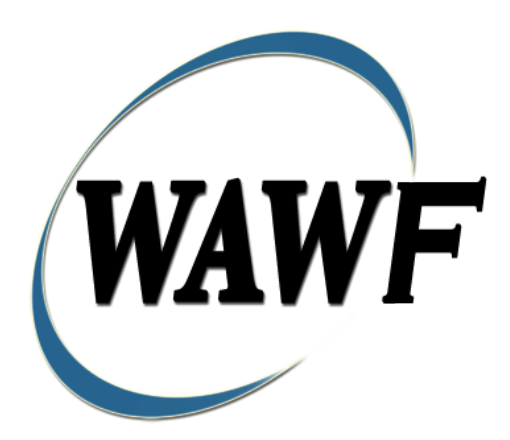

**Wide Area Workflow**

**Invoice**

# To learn how to electronically submit and take action on WAWF documents<br>through simulations and step-by-step procedures, visit the<br>**PIEE Procurement Integrated Enterprise Environment Web Based Training Main Menu**

### and select WAWF.

**Table of Contents** 

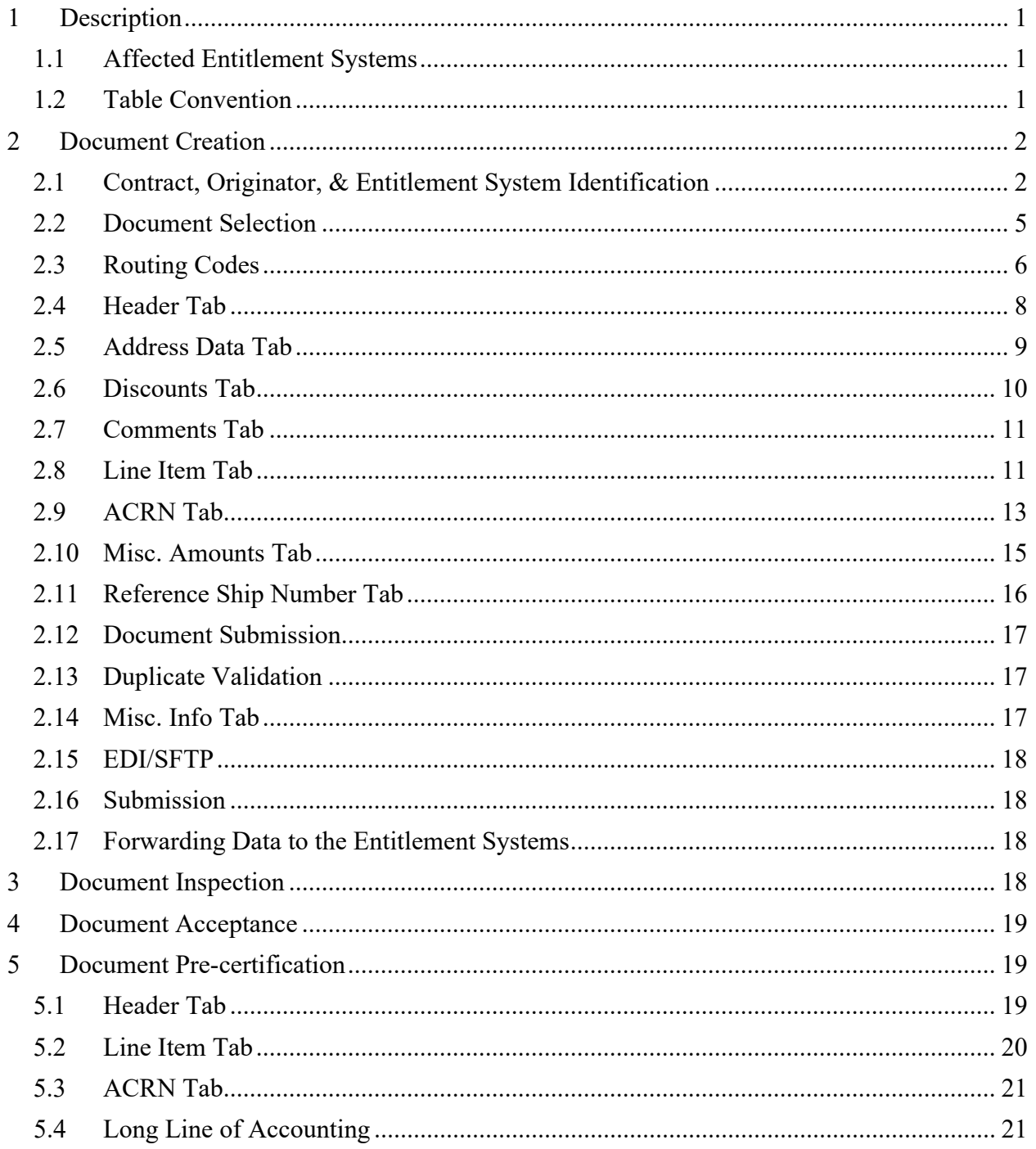

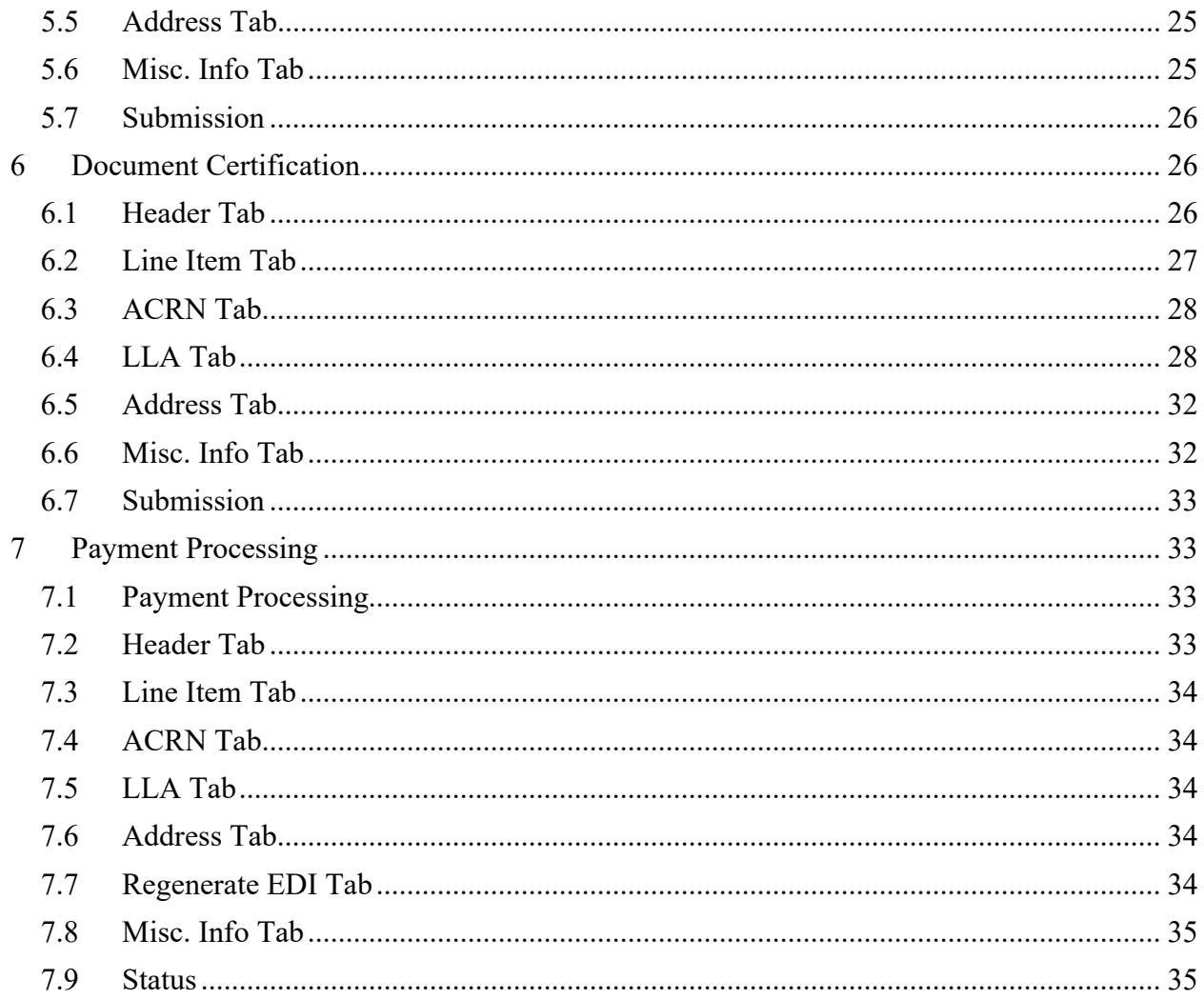

# <span id="page-3-0"></span>**1 Description**

WAWF includes the functionality for submission and processing of the Invoice.

#### <span id="page-3-1"></span>**1.1 Affected Entitlement Systems**

The following table defines what DFAS Entitlement Systems are capable of accepting an Invoice (Standalone) transaction.

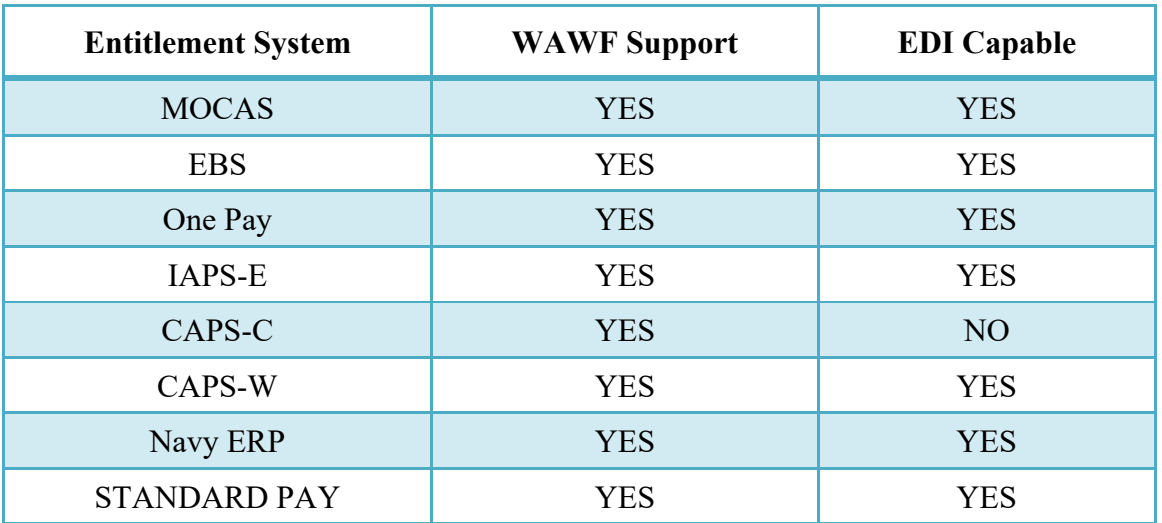

#### **Entitlement Systems**

#### <span id="page-3-2"></span>**1.2 Table Convention**

The tables in the following sections detail the data that is available for entry in the various screens that are viewable by the WAWF Users working on this type of document. For each table there will be a line detailing the data that may be entered including the:

- o **Label**
- o **Requirement entry:**
	- o Mandatory must be entered
	- $\circ$  Optional may/may not be entered depending upon the contract requirements
	- o Conditional require entry of some other data elements
	- o System Generated WAWF calculated or populated field
- o **Field Size (Minimum/Maximum)**

Following each primary table entry there may be one or more comment lines that reflect edits or descriptions that apply to that data element. The entry to the left indicates which entitlement system the comment applies to. Specific exceptions related to a role/function are highlighted in the appropriate section of this Appendix as they apply.

### <span id="page-4-0"></span>**2 Document Creation**

#### <span id="page-4-1"></span>**2.1 Contract, Originator, & Entitlement System Identification**

For Web-based input, a Vendor electing to submit an Invoice (Standalone) makes the appropriate choice.

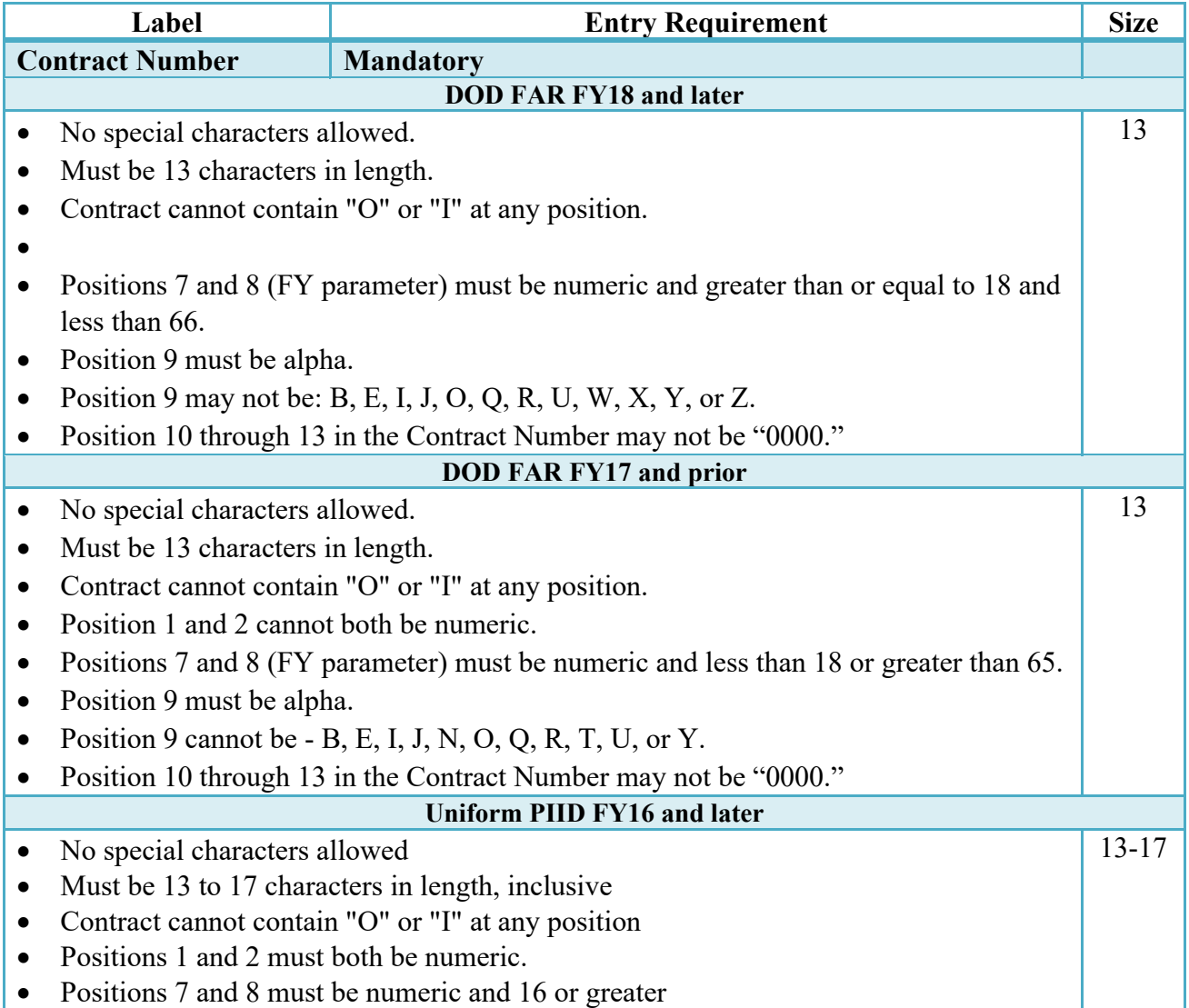

#### **Contract Number Edits**

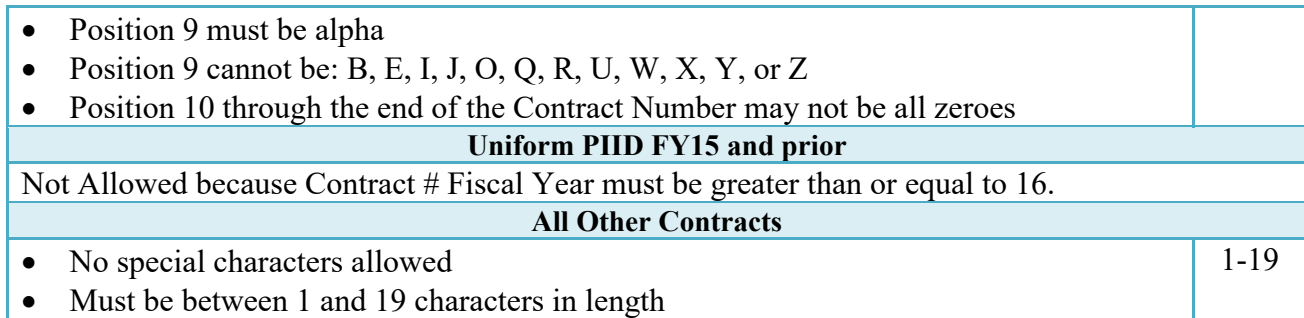

### **Delivery Order Number Edits**

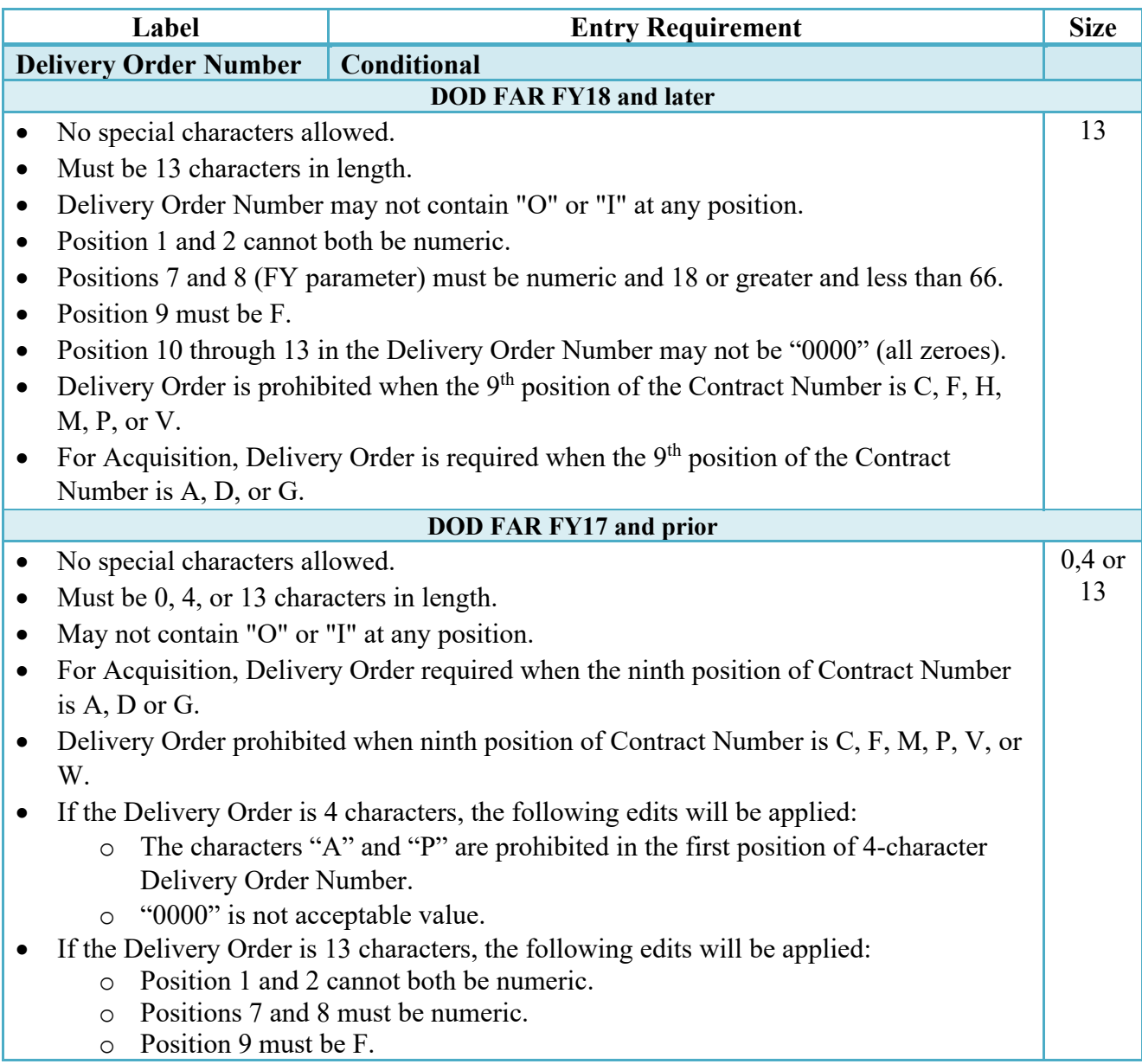

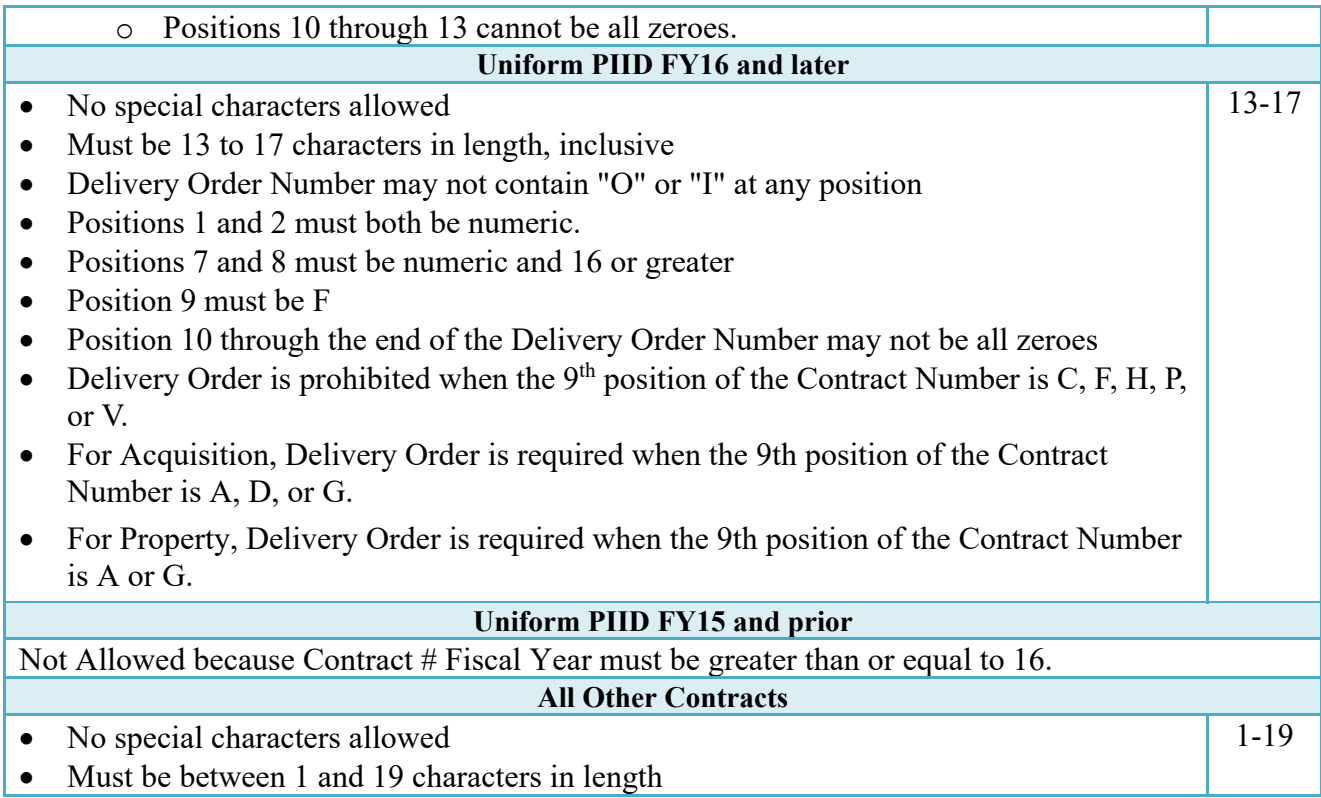

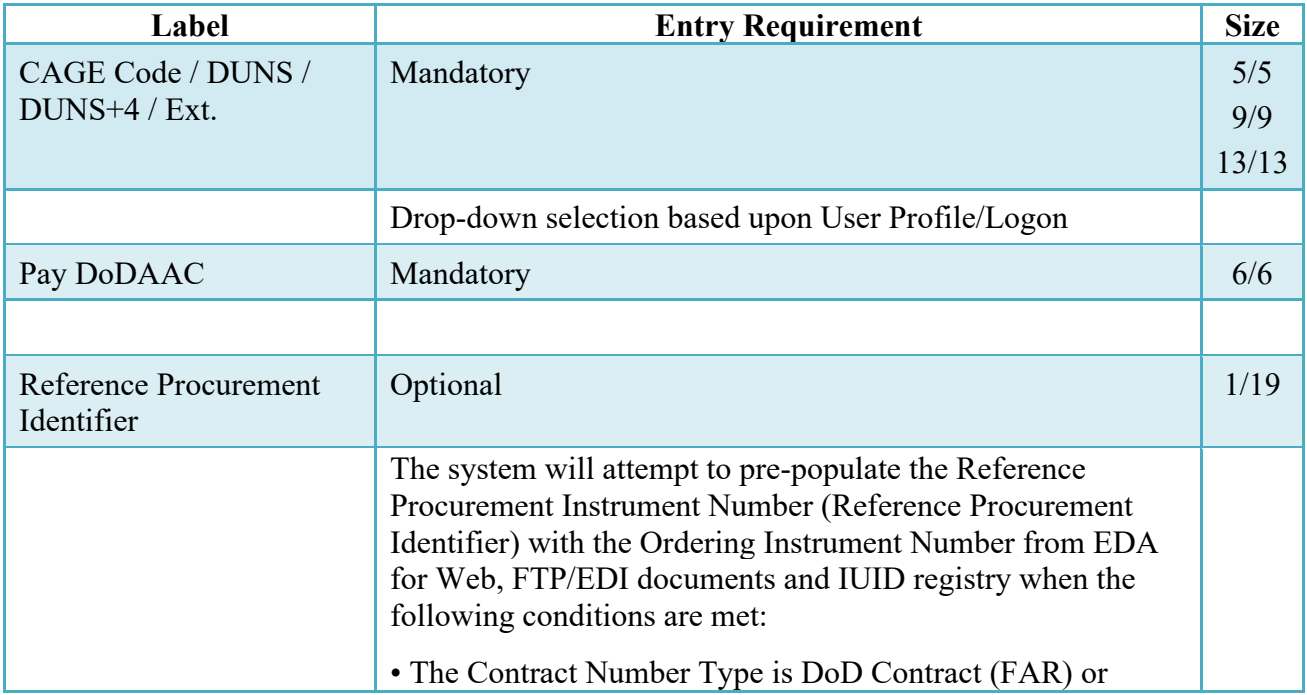

### **Cage Code & Pay Office**

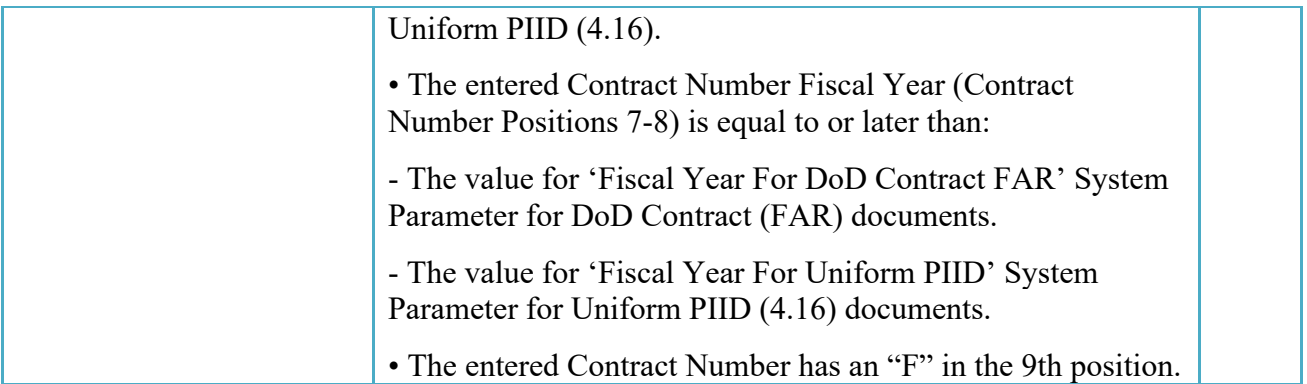

Following entry of the Contract Number, Delivery Order, originator's CAGE code and selecting "Y" or "N" from the From Template dropdown, the application will initiate a query of the Electronic Document Access (EDA) application. Based upon the results of that query, the Pay Office may be pre-populated.

In addition, it is mandatory to pre-populate EDA CLIN data, if available. If the user selects "Y" from the From Template dropdown, no CLINs from EDA will be pre-populated. The From Template option will default to "N" if not selected. If there are CLINs against the contract in EDA, the list of CLINs in EDA will be displayed.

#### <span id="page-7-0"></span>**2.2 Document Selection**

Based upon the Pay Office entered the application will present the document types (web create only) that may be created for the associated Entitlement System. There may be one or more additional data elements to be flagged to further identify required document elements.

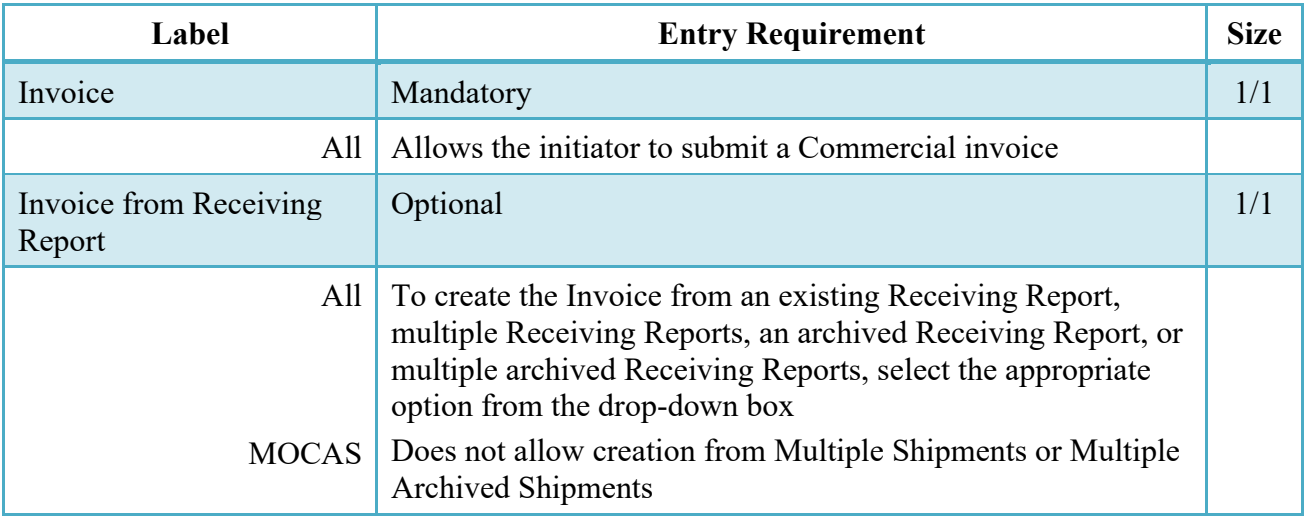

#### **Document Selection**

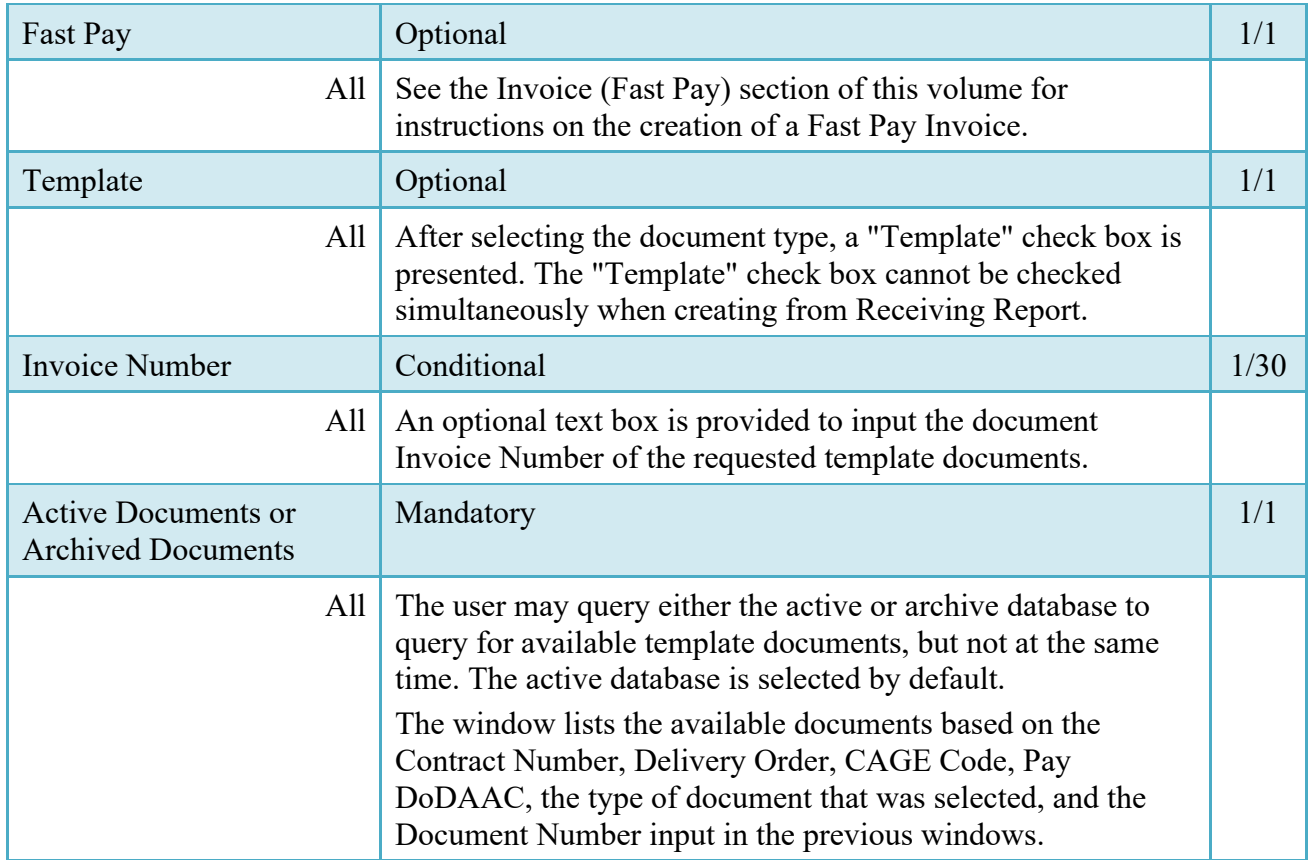

After the template document has been selected and the page submitted, the user is redirected to a window that displays the Routing Codes on the document. The routing codes are populated from the template and are editable and revalidated.

When the Data Capture window is displayed, all the document information from the template pre-populates the new document's fields except for the Shipment (Invoice/Voucher/Request) Number/Date fields. The Initiator can edit all pre-filled information.

#### <span id="page-8-0"></span>**2.3 Routing Codes**

Based upon the results of the EDA query previously conducted the available routing codes will be pre-populated and visible at this point. The user has the option to edit/update these codes. The Routing elements entered are used to route the document through the workflow to the appropriate users.

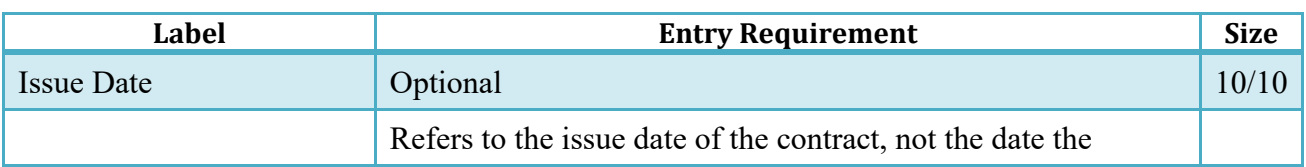

#### **Routing Codes**

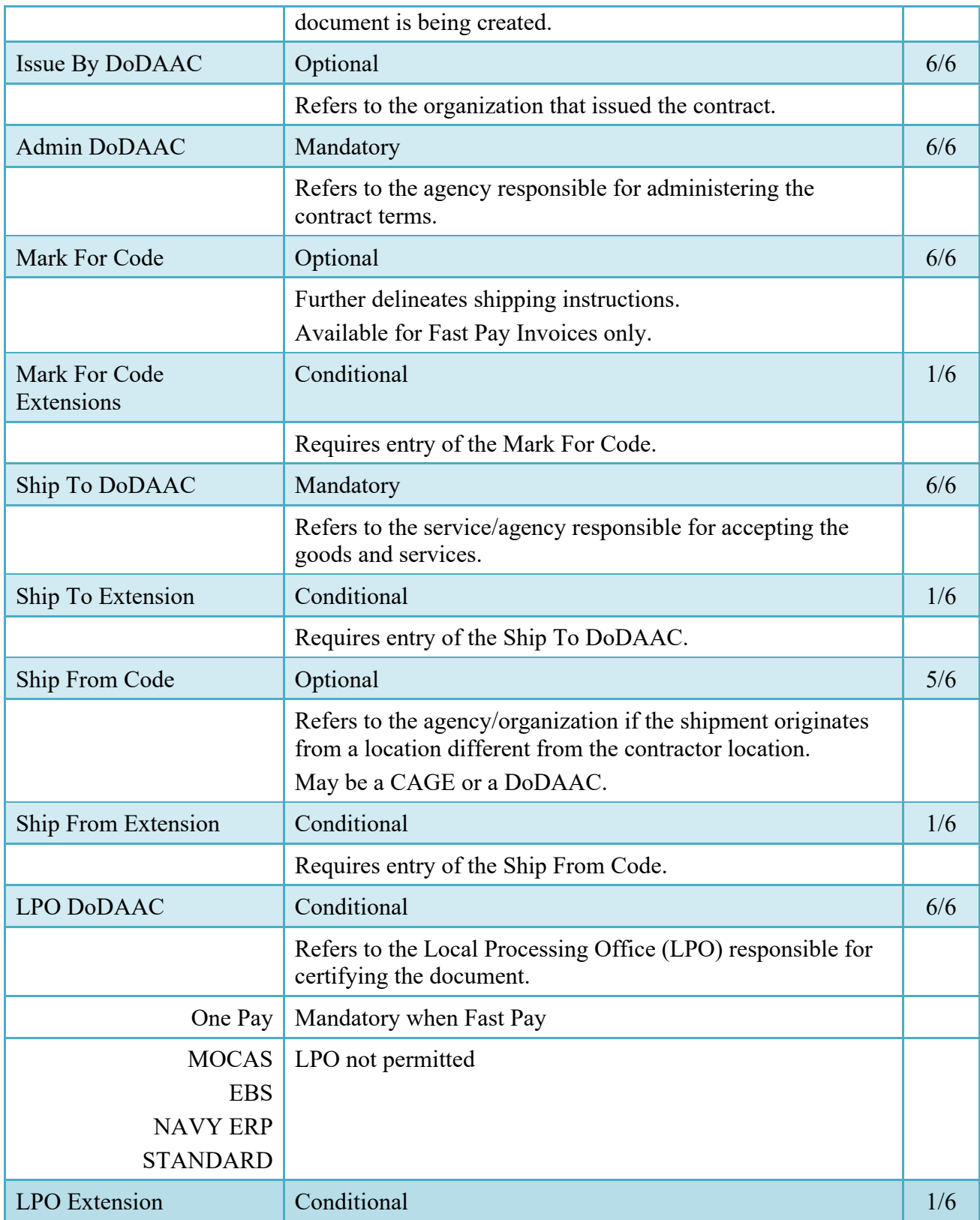

Upon selecting Continue, the application will validate that each of the entered codes are valid and that there is an active user for each step in the workflow. If the result is NO for either of these tests, the Vendor is notified and not allowed to proceed.

#### <span id="page-10-0"></span>**2.4 Header Tab**

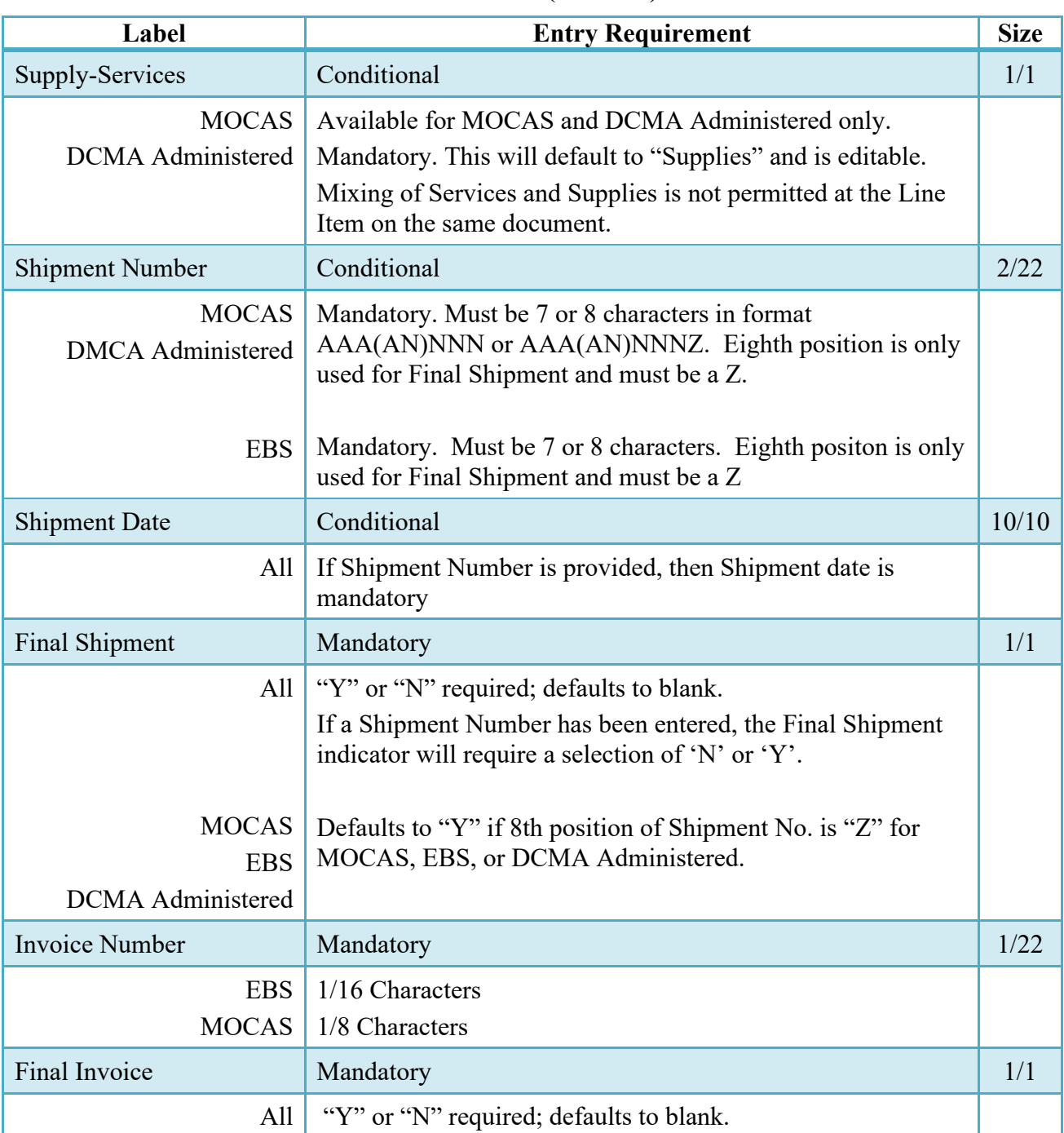

#### **Header Tab (Initiator)**

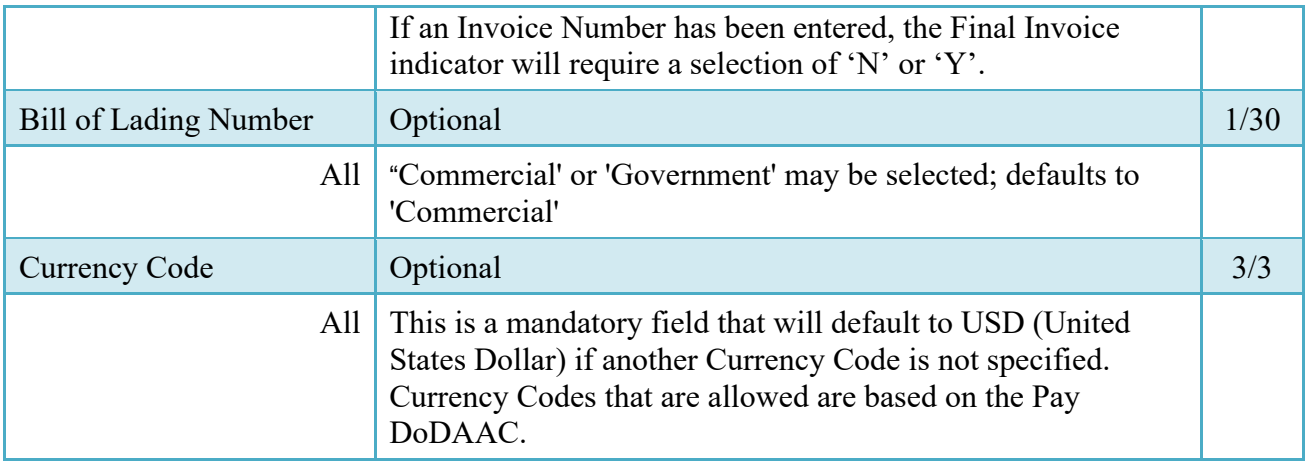

#### <span id="page-11-0"></span>**2.5 Address Data Tab**

Based on the routing Location Codes entered, WAWF pre-populates the Address Information for each of the Location Codes in the document. From the Addresses tab, the Vendor is afforded the opportunity to review and/or change this Address Information. There must be at least a name of the organization/agency (Activity Name 1); all other data fields associated with the address may be removed if desired.

The fields in the table below will be displayed for all Routing Codes entered.

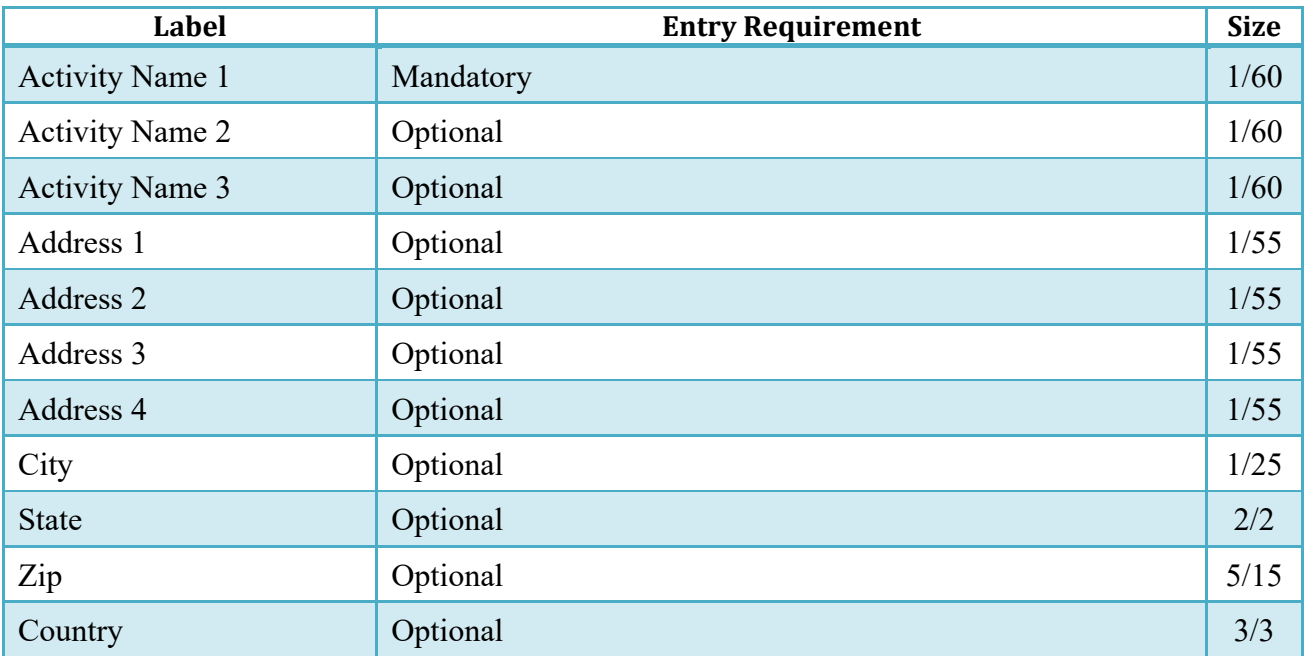

#### **Address Data Tab**

#### <span id="page-12-0"></span>**2.6 Discounts Tab**

#### **Discounts Tab**

**NOTE:** Except for where noted below, WAWF allows up to 5 instances of a Discount Percentage/Due Days combination, Discount Amount/Discount Date combination or Net Days Discount.

Only one instance of Net Days Discount is allowed.

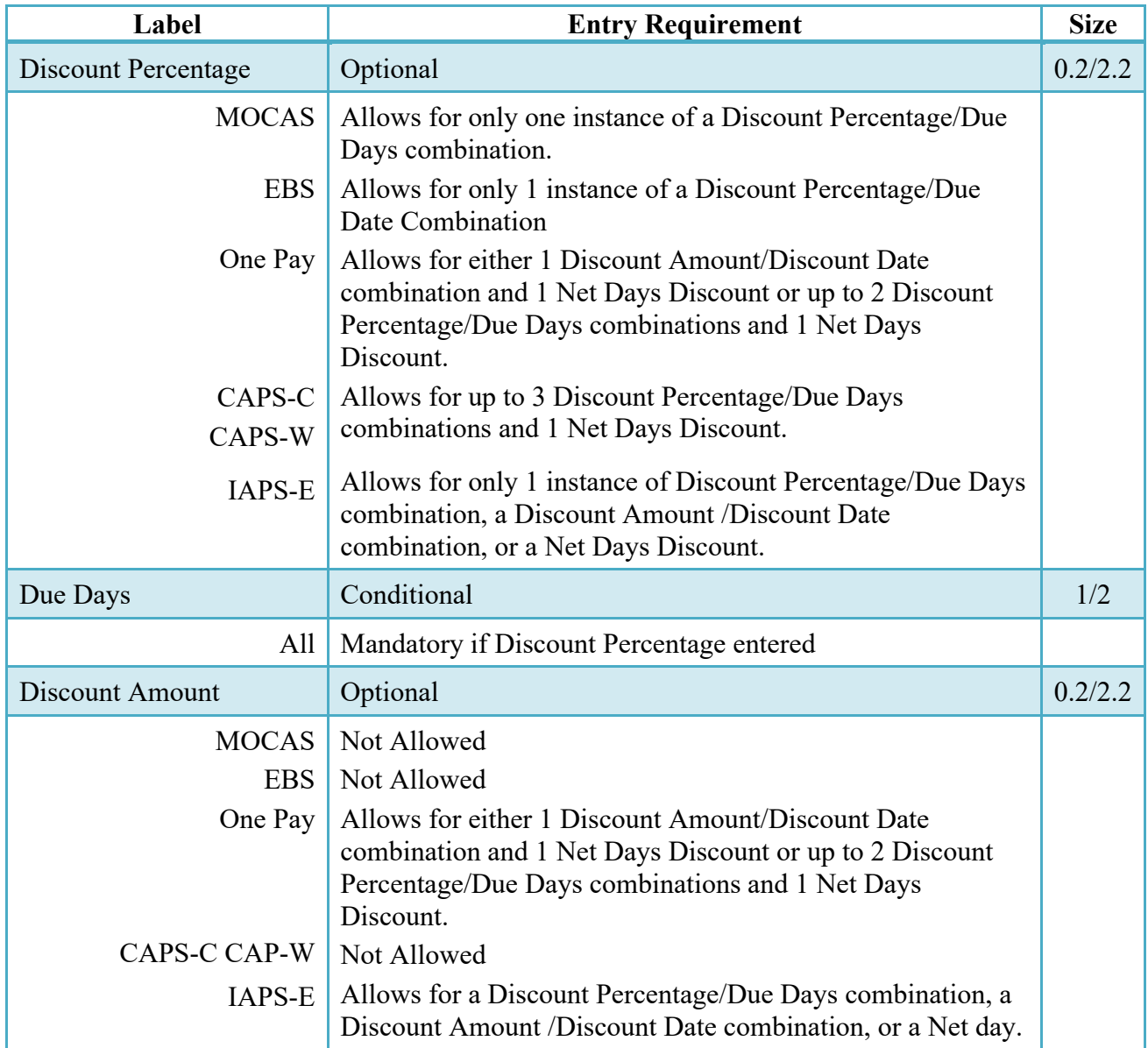

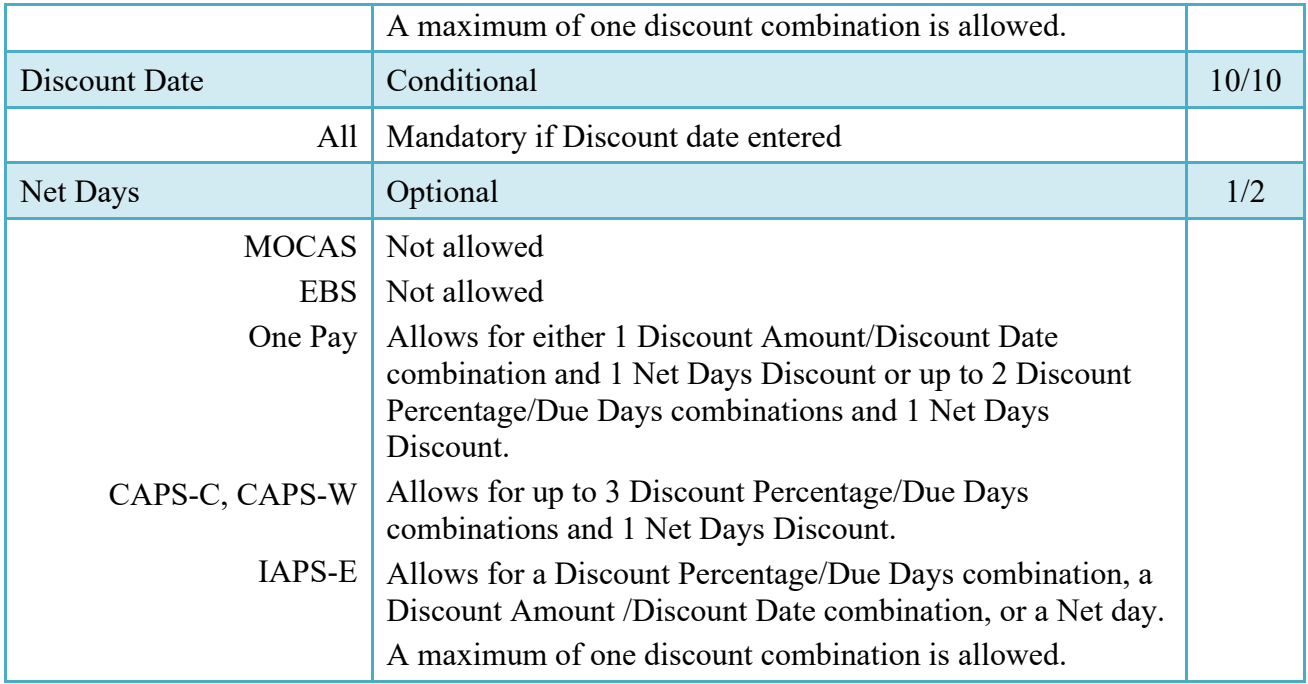

#### <span id="page-13-0"></span>**2.7 Comments Tab**

#### **Comments Tab (Initiator)**

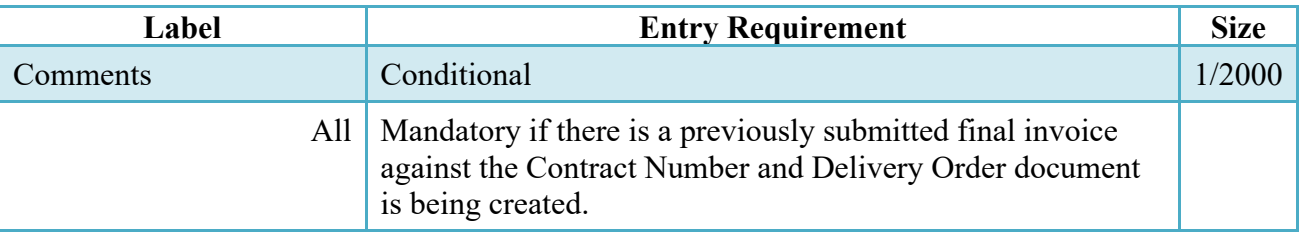

#### <span id="page-13-1"></span>**2.8 Line Item Tab**

At least 1 Line Item is required.

#### **CLIN/SLIN/ELIN Tab (Initiator)**

**NOTE:** CLIN/SLIN data will be pre-populated from EDA if contract information is available, and will remain editable.

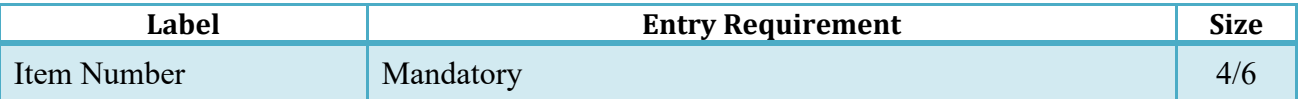

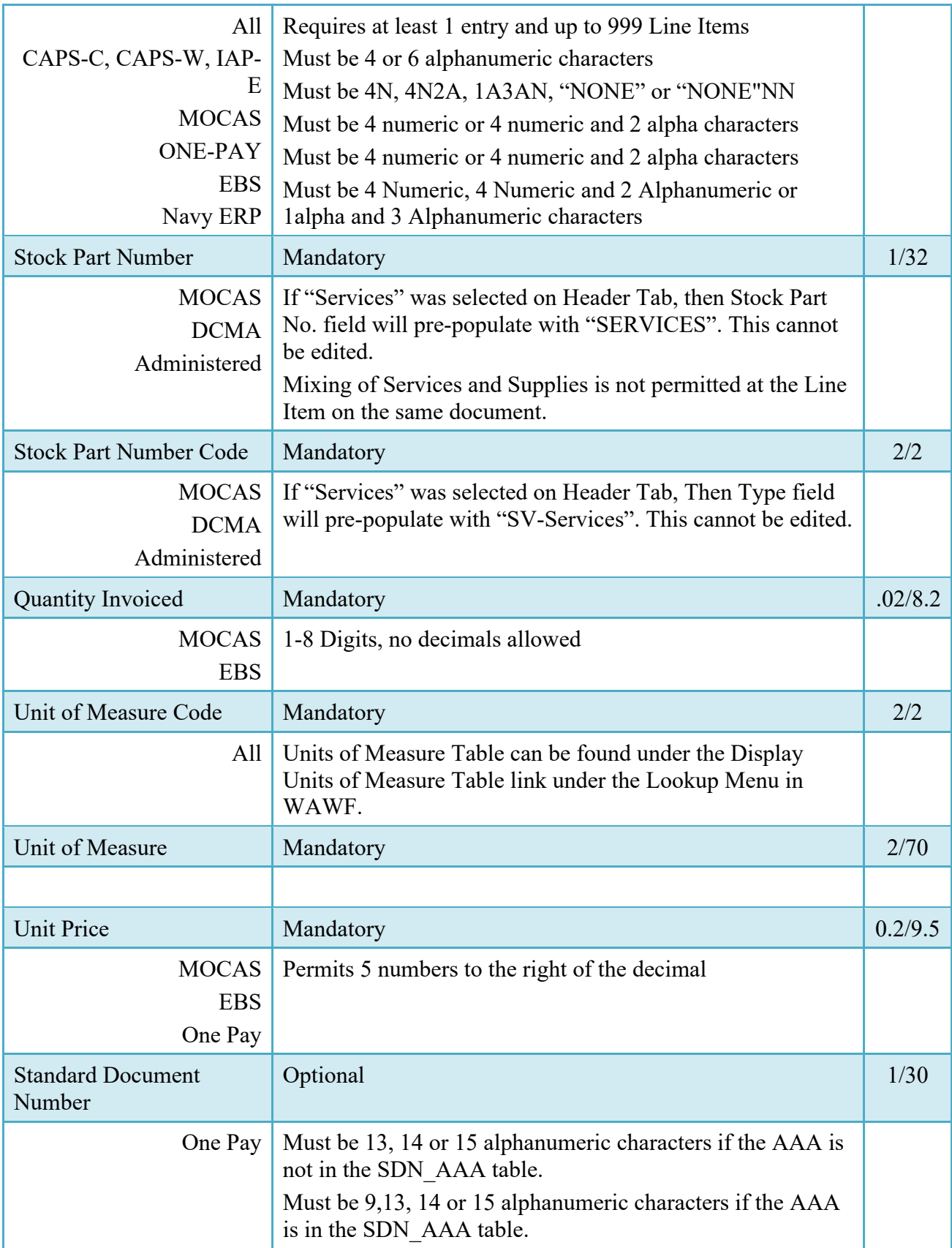

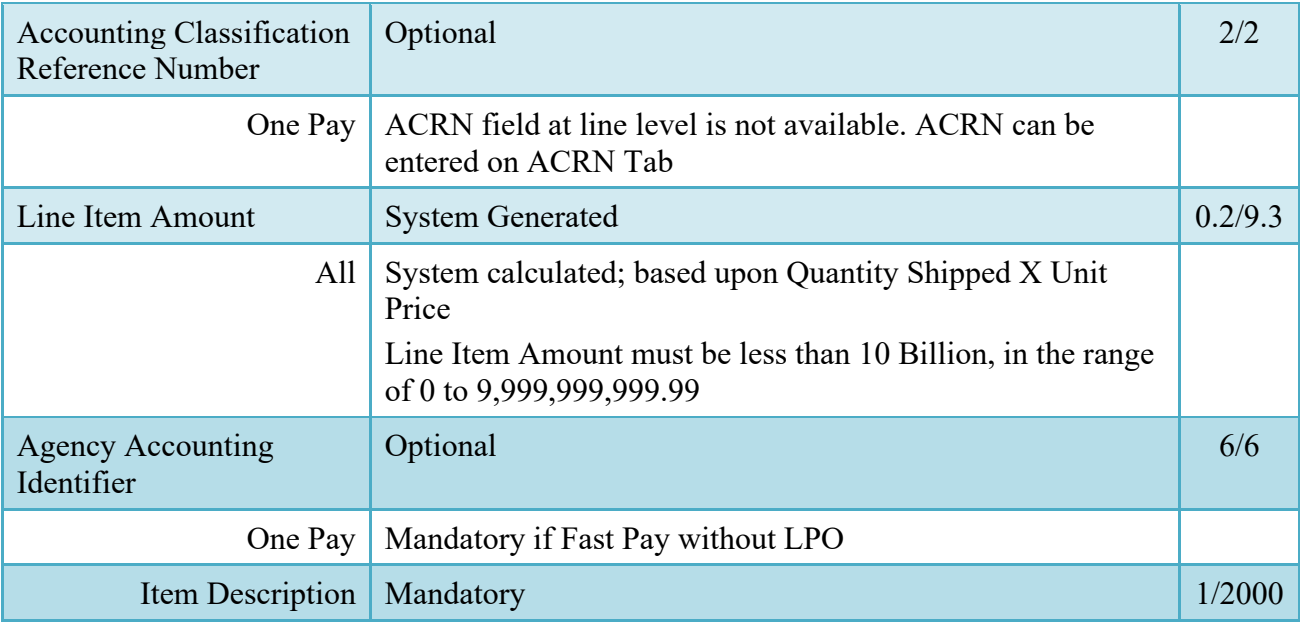

#### <span id="page-15-0"></span>**2.9 ACRN Tab**

#### **ACRN Tab (Initiator)**

**NOTE**: ACRN Tab available for MOCAS and One Pay only.

If ACRN information is entered on the ACRN tab, the ACRN amount total must balance with the Line Item total.

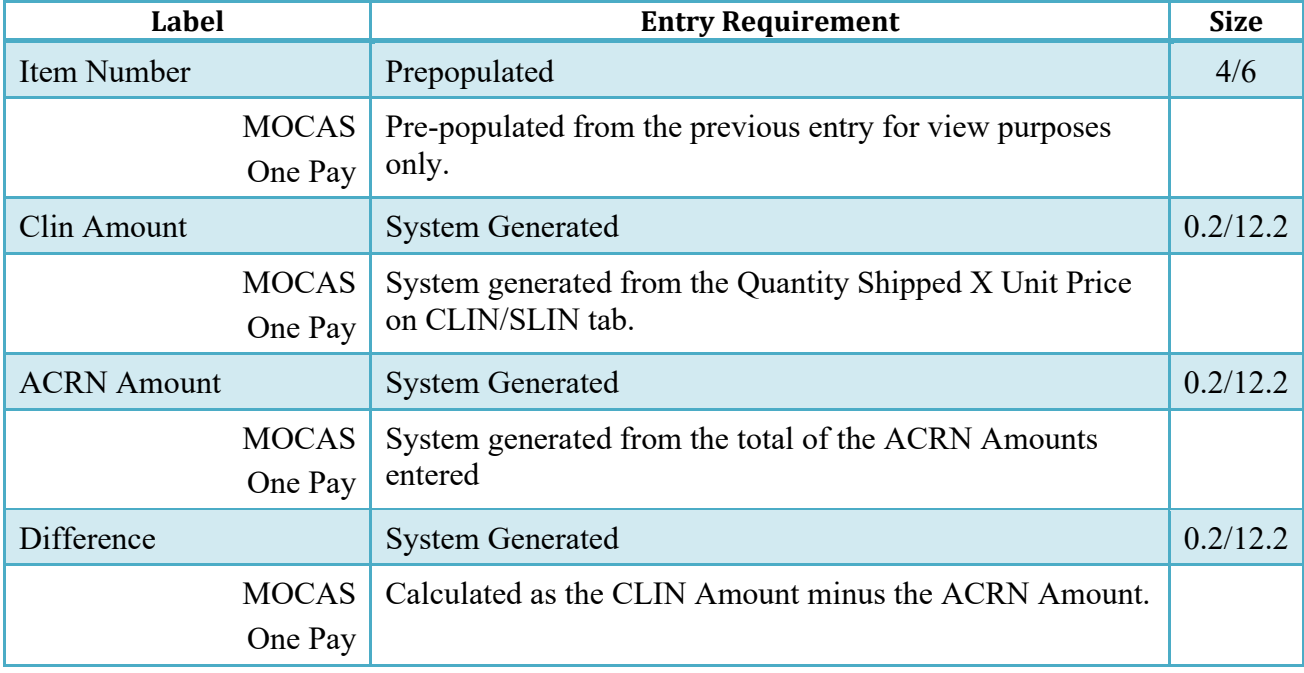

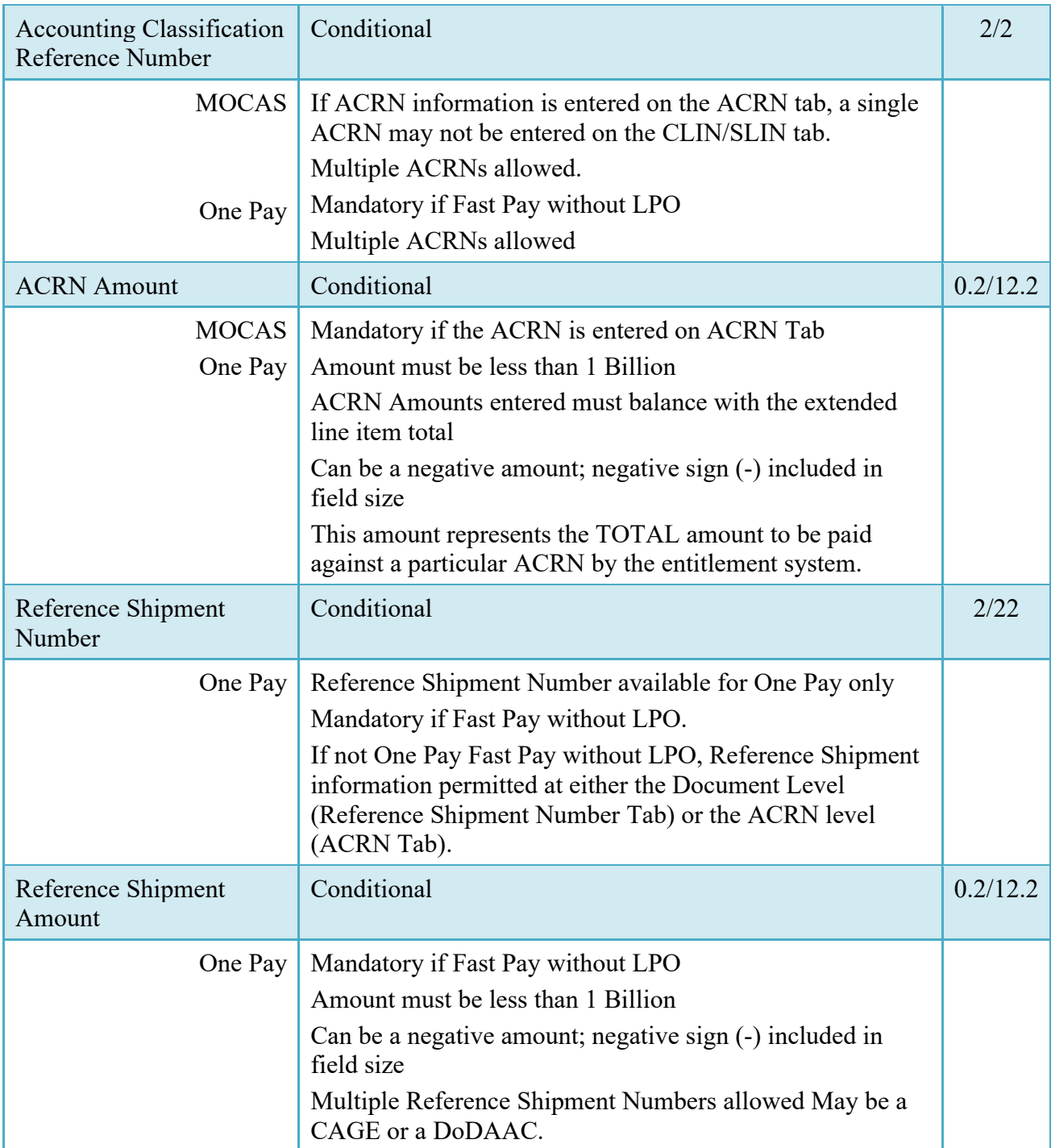

#### <span id="page-17-0"></span>**2.10 Misc. Amounts Tab**

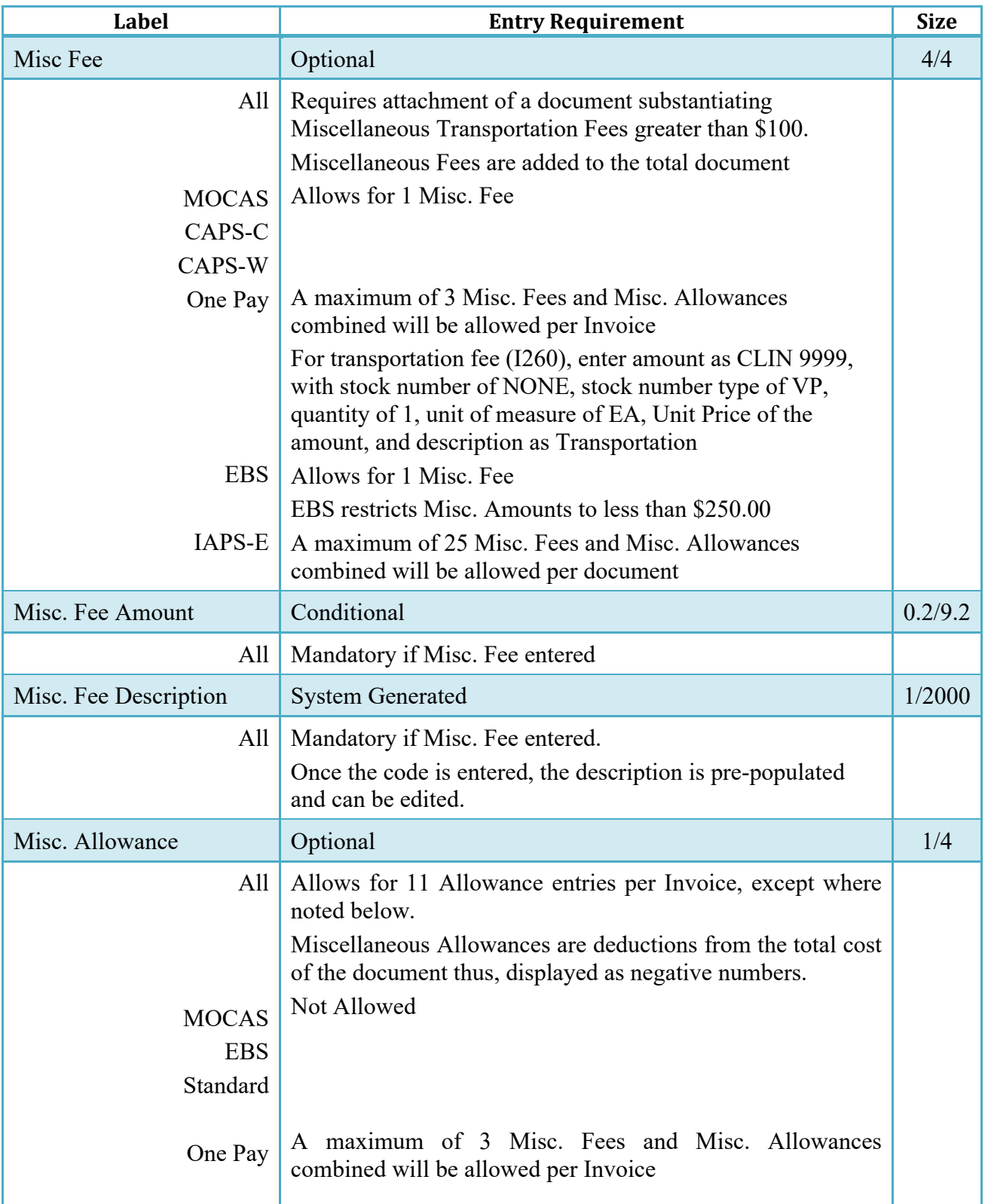

#### **Misc. Amounts**

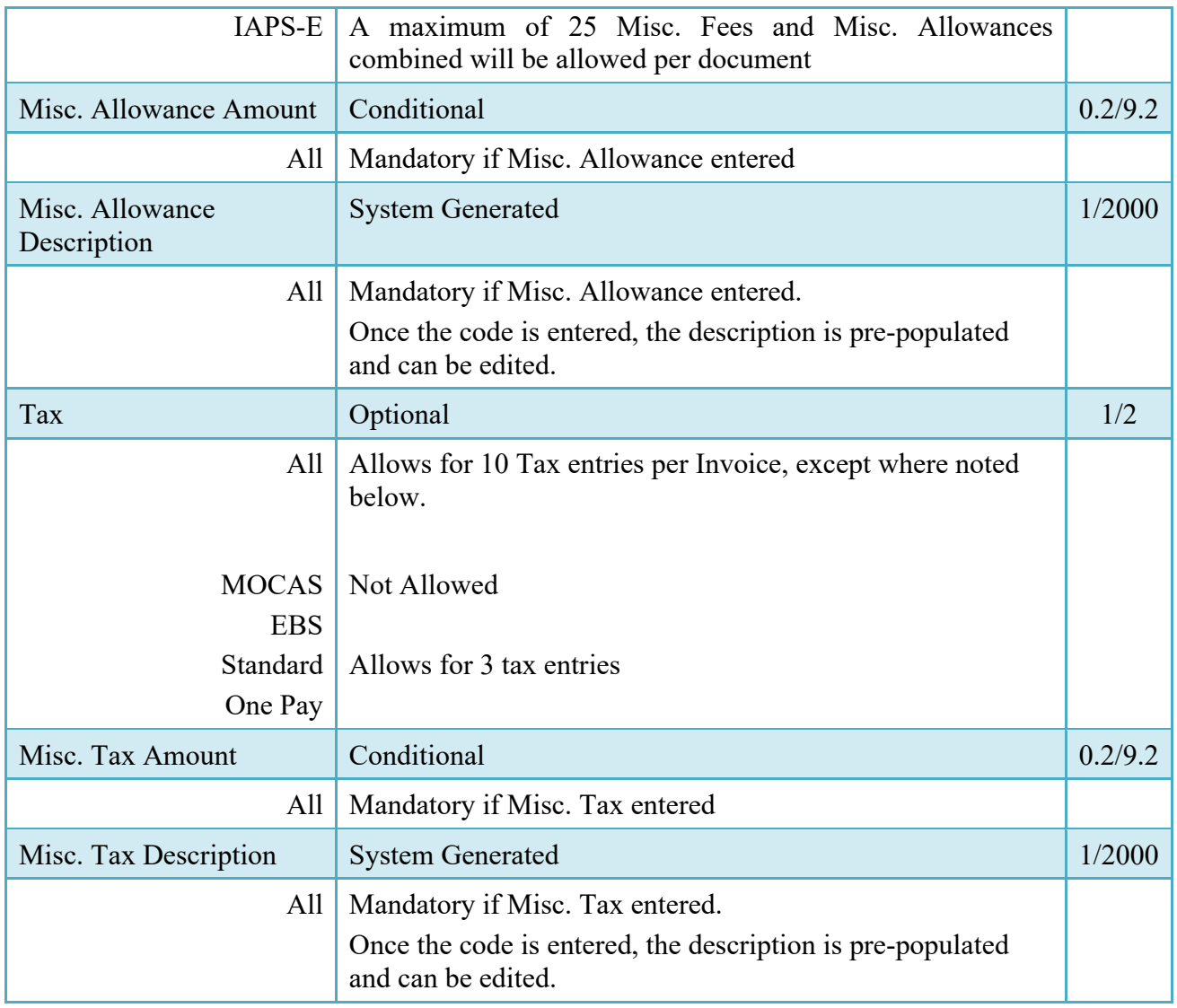

### <span id="page-18-0"></span>**2.11 Reference Ship Number Tab**

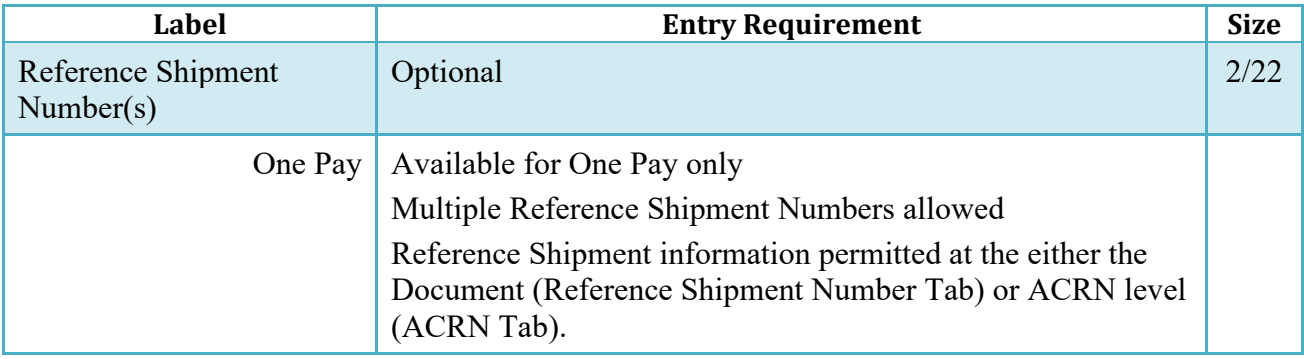

#### <span id="page-19-0"></span>**2.12 Document Submission**

To continue with creation of the Invoice, click the Create Document button found at the bottom of the Header tab page. This allows for to Vendor to review the Document prior to submission and to add attachments under the Misc. Info Tab.

#### <span id="page-19-1"></span>**2.13 Duplicate Validation**

When the user attempts to Submit or Resubmit a document, a warning validation will occur to determine if the current document is a possible duplicate. If this is the case, a popup with a warning message will appear.

If the user selects 'OK' then the document will be submitted/resubmitted according to current guidelines. By clicking 'Cancel' on the validation warning popup, the user will be returned to the document creation screen. Here they will now have access to a link (View Validation Warnings) which allows access to the warning messages.

#### **Scenarios For Prompt of Duplicate Message:**

- NOTE: The new warning validation will not impact the current exact duplicate validation.
- Primary key = Request/Invoice/Voucher number depending on document type.
- If the last character of the primary key is a letter, the system will check to see if the value, minus the final character, has been previously used for the same Contract Number / Delivery Order Number.
- If a previous submission exists in a non-voided state, the system will check to see if the gross amounts of the two documents are the same. If so, the warning message will be issued.
- If this check passes, the system will then validate against the same Delivery Date, Service Start / End dates or Period To / From dates and matching CLIN values to include quantity and cost.

#### <span id="page-19-2"></span>**2.14 Misc. Info Tab**

#### **Misc. Info Tab (Initiator)**

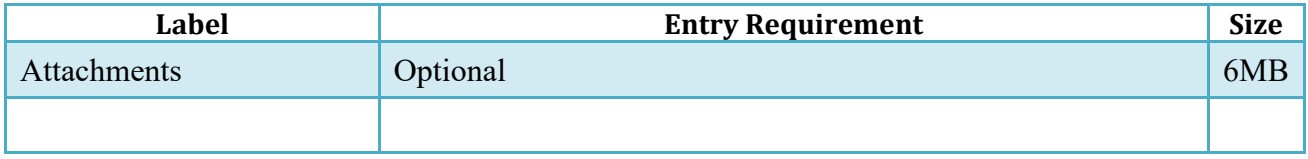

To complete the creation of the Invoice, click the Submit button found at the bottom of the Header tab page. The information is permanently saved to the database, and the Invoice Received Date is set to the current date. The user receives a Success message from the system indicating that his/her document was successfully saved, and that e-mail notification was sent to the appropriate government users.

After clicking the "Create Document" button when submitting an Invoice created from a Template, a pop-up message is displayed "The data in this document was populated based on a template and all data from that template was brought onto this new document. Please ensure that you have updated all applicable data to reflect desired values for this submission."

#### <span id="page-20-0"></span>**2.15 EDI/SFTP**

The Invoice may also be created with the submission of the EDI 810C or the Invoice UDF.

#### **2.16 Submission**

- <span id="page-20-1"></span>• When the Invoice is created the document's status is "Submitted" if an LPO is in the workflow or it is forwarded to a Non-EDI capable entitlement system.
- When the Invoice is created the document's status is "Processed" if forwarded to an EDI capable entitlement system.

#### <span id="page-20-2"></span>**2.17 Forwarding Data to the Entitlement Systems**

Upon submission of the document the appropriate flags are set to generate the EDI extract for those entitlement systems that are EDI capable.

The 810C is released to those systems:

- Following Submission if an LPO is not included.
- Following Certification if an LPO is included.

### <span id="page-20-3"></span>**3 Document Inspection**

There is no Inspection of a Standalone Invoice, nor is the document available for view by an Inspector.

# <span id="page-21-0"></span>**4 Document Acceptance**

This is a mandatory workflow entry. However, the Acceptor is not involved in the processing of the Invoice. All Invoices are available to the Acceptor DoDAAC via a View Only role.

## <span id="page-21-1"></span>**5 Document Pre-certification**

This is an optional workflow step that is controlled by Payment Specific edits. The LPO Reviewer provides a point for the certification of funds associated with the payment request. If the LLA entry is mandatory for the Entitlement System, it must be entered at this step. The LPO Reviewer does not have the capability to adjust the quantity accepted. If the LPO Reviewer believes there is an error, they must work with the Vendor/ to resolve it.

The LPO is able to:

- Recommend that the document be certified, including certify with lesser amount if appropriate
- Recommend that the document be rejected
- Enter SDN, AAI and ACRN information

#### <span id="page-21-2"></span>**5.1 Header Tab**

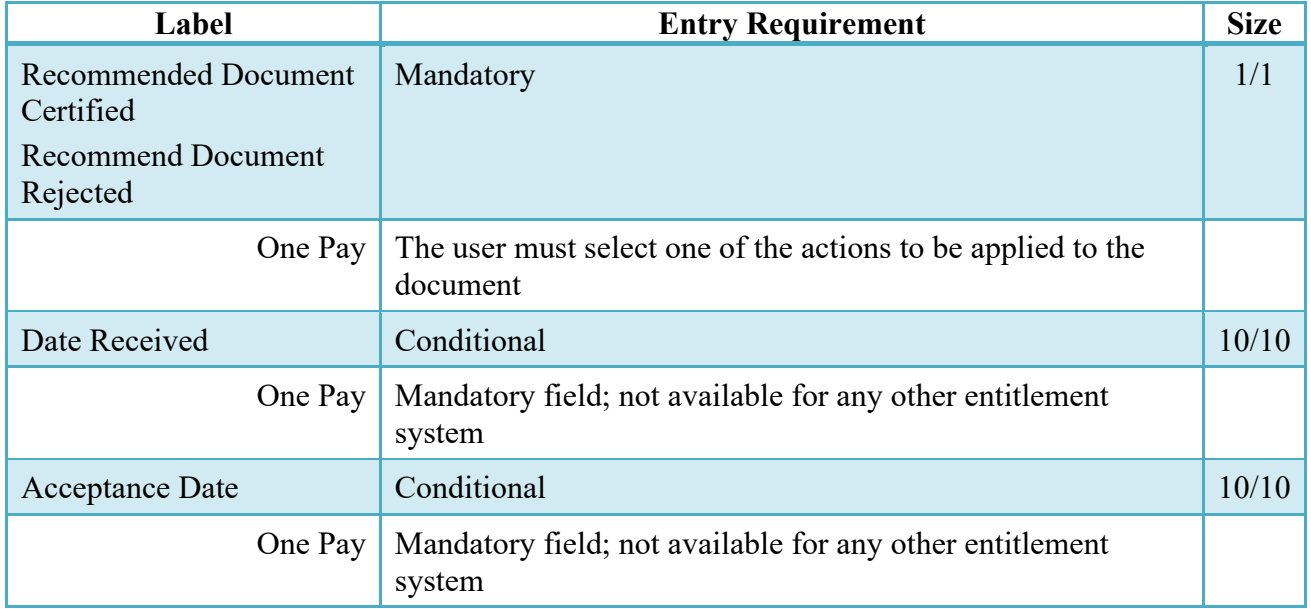

#### **Header Tab (Pre-Certification)**

A "Populate Accounting Data from Template" button is provided on the Header tab for One Pay only. Only those accounting entries pertaining to the role selecting the template will be prepopulated.

For contract documents, the "template" will be retrieved based on the:

- Same document type
- Same Contract Number / Delivery Order Number combination
- When pay office is DMDC the contract number will match the first 13 positions of the pseudo-PIIN.
- Must have been worked by a user at the location code for the same role as the current user.
- Example: both documents must be accepted at FU4417
- Document must be in a Processed, Paid, or myInvoice status.

Line Item entries on the target document that match entries on the selected template document will be pre-populated.

The accounting data populated will be based on the last accounting data added/updated on the document. For example, if the Acceptor added a AAI as '111111', and the LPO changed it to '222222', then when that document is used as a template by any role, Acceptor or LPO, it will bring over the '222222' that the LPO entered.

If accounting data is being populated from a template, it will overwrite the existing accounting data. For example, if line item 0001 has an ACRN AA on it added by the Initiator. If the Acceptor chooses to populate accounting data from a template and grabs a document with line item 0001 with an ACRN ZZ on it, then the current document will now have line item 0001 with an ACRN ZZ on it (AA is now gone).

#### <span id="page-22-0"></span>**5.2 Line Item Tab**

#### **Line Item (Pre-Certification)**

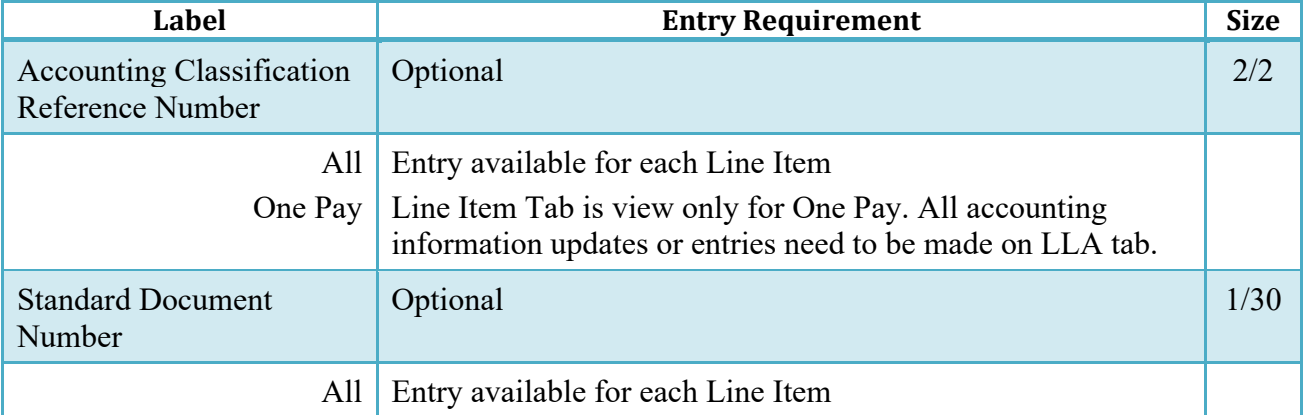

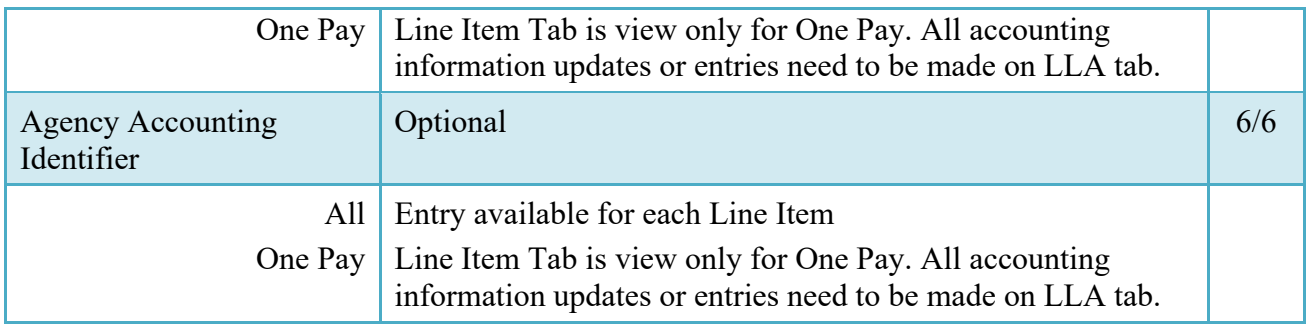

#### <span id="page-23-0"></span>**5.3 ACRN Tab**

ACRN Tab is view only for One Pay. All accounting information updates or entries need to be made on LLA tab.

#### <span id="page-23-1"></span>**5.4 Long Line of Accounting**

Entry of the LLA is restricted to One Pay only.

The SDN, AAI, ACRN, ACRN Amounts, Reference Shipment Numbers and Reference Shipment Amounts are brought over to the LLA tab if the Vendor entered them on the Line Item and ACRN Tabs.

The LPO Reviewer may enter the LLA at either the line level or the ACRN level

The LPO Reviewer may modify the data on the LLA Tab. Any changes to LLA data will apply to the LLA Tab only, changes are not carried back to the Line Item or ACRN Tabs.

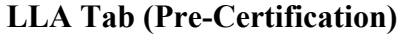

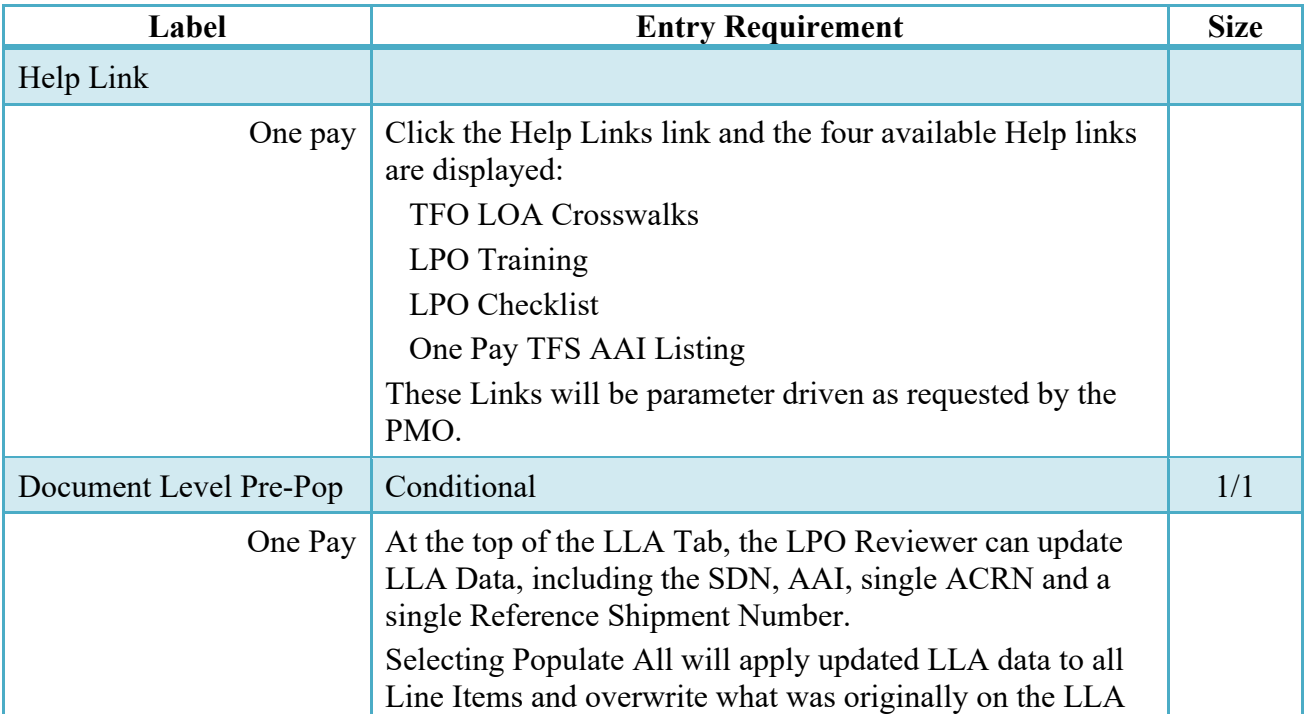

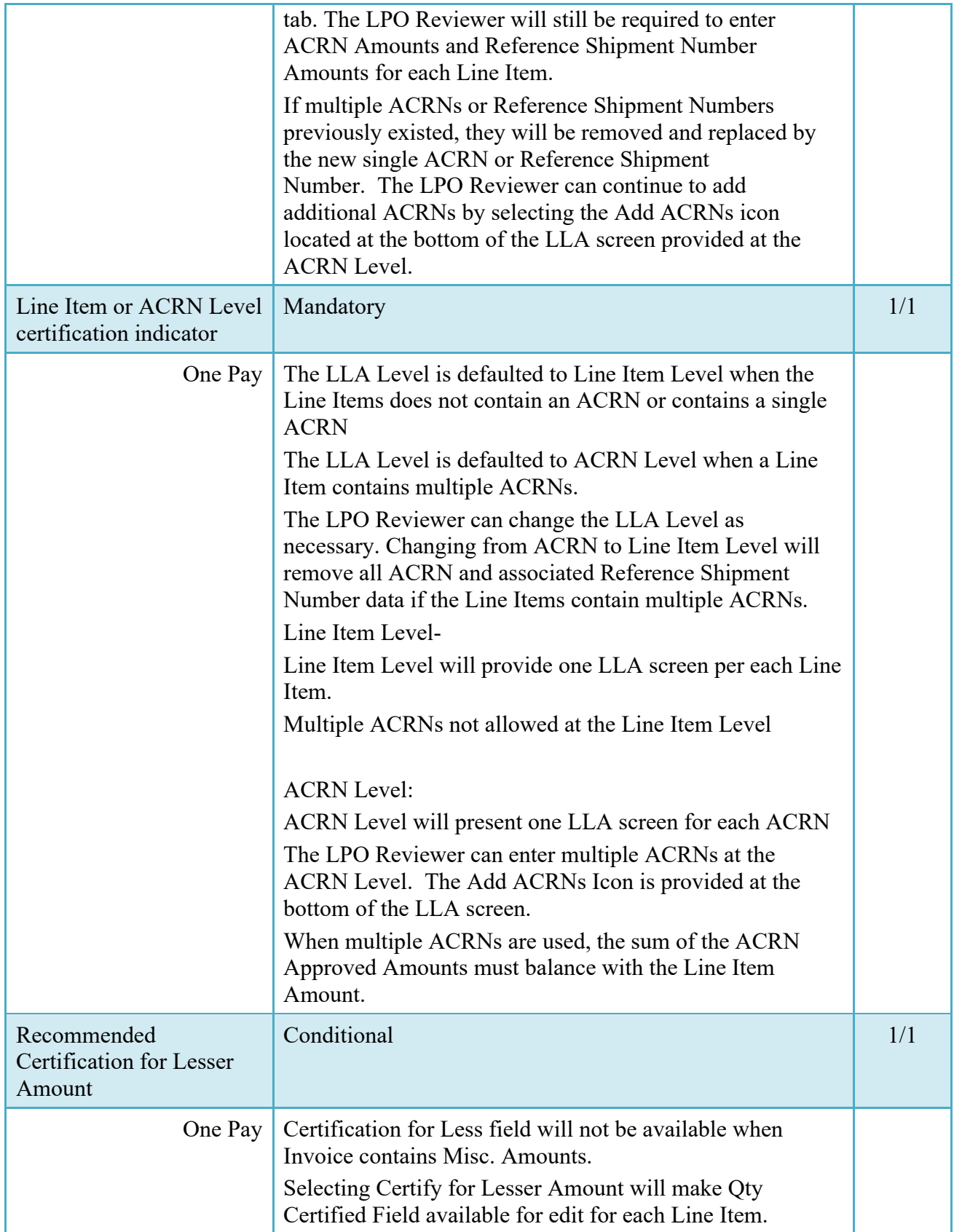

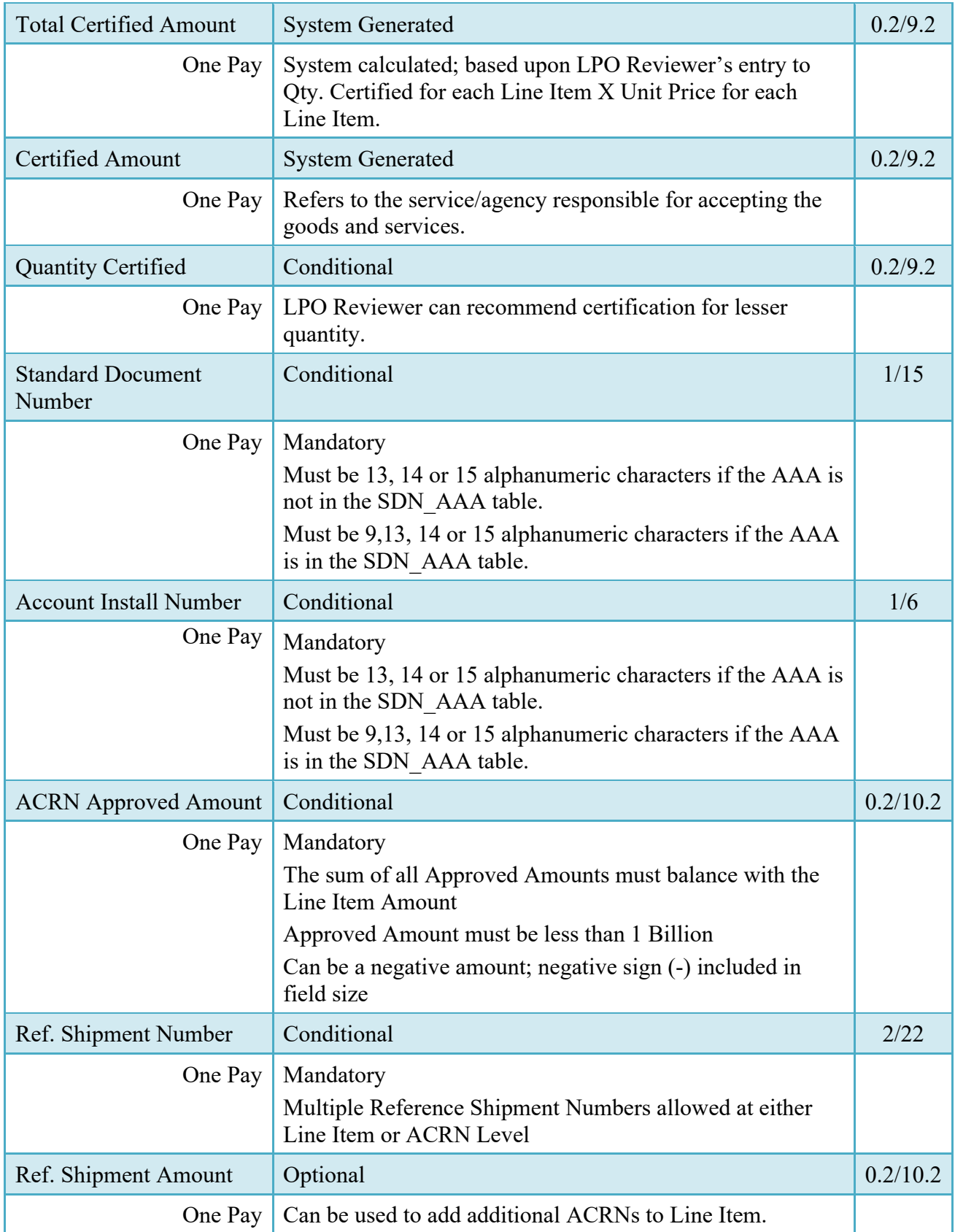

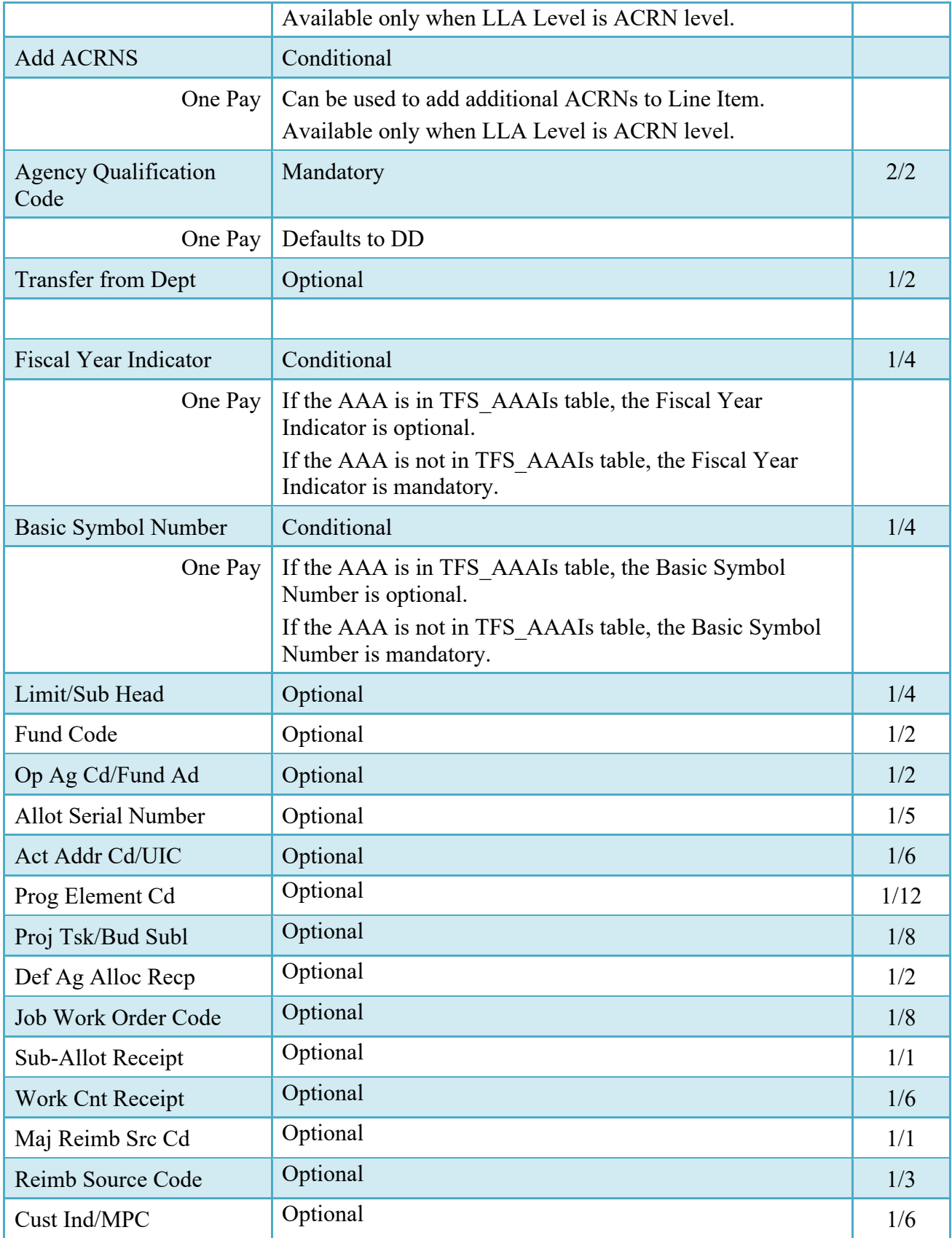

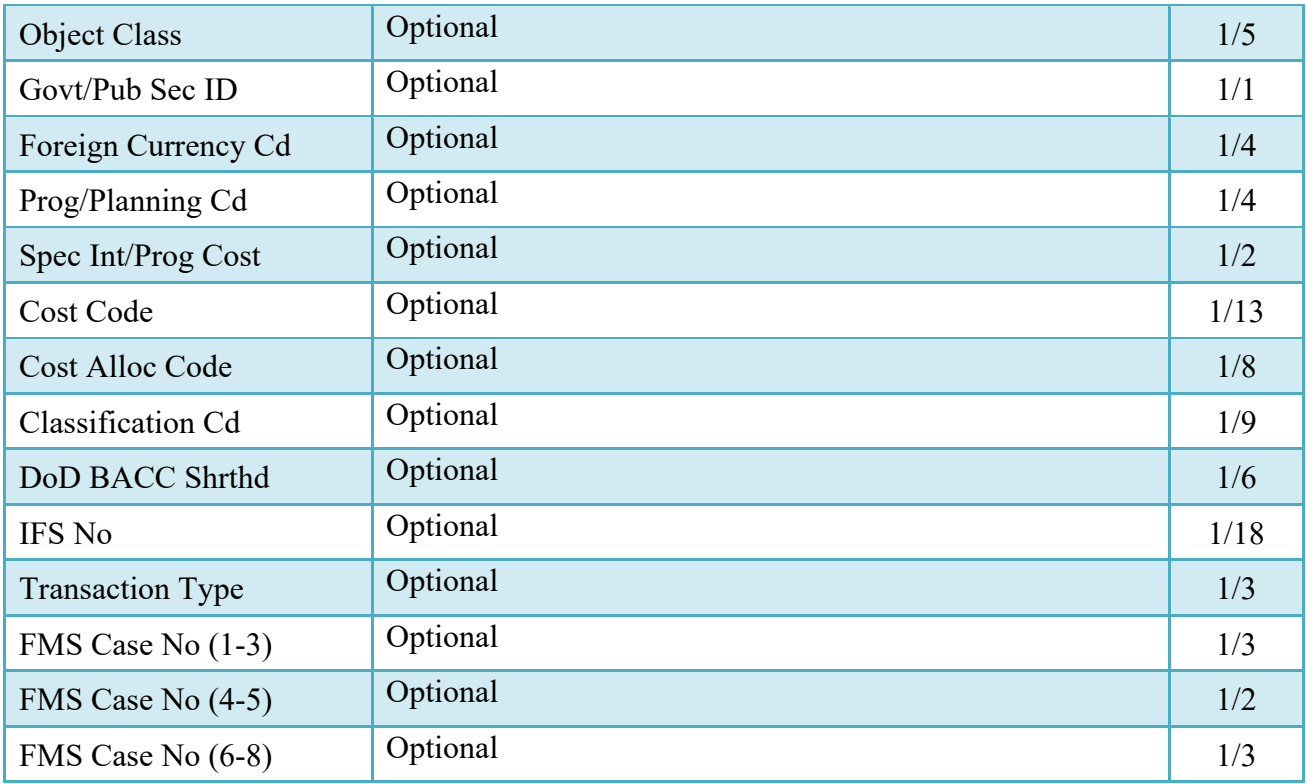

#### <span id="page-27-0"></span>**5.5 Address Tab**

The LPO Reviewer may not adjust or add to data on this tab.

#### <span id="page-27-1"></span>**5.6 Misc. Info Tab**

#### **Misc. Info Tab (Pre-Certification)**

#### **NOTE:** LPO-Reviewer can view previous user's Attachments

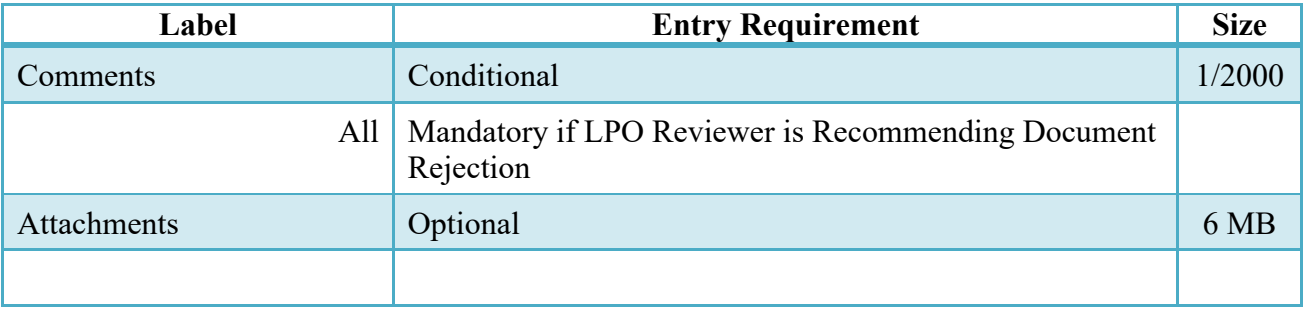

#### <span id="page-28-0"></span>**5.7 Submission**

When the Invoice is pre-certified by the LPO Reviewer and is destined for an EDI capable system the status is "Pre-certified" and forwarded to LPO.

### <span id="page-28-1"></span>**6 Document Certification**

This is an optional workflow step that is controlled by Payment Specific edits. The LPO provides a point for the certification of funds associated with the payment request. If the LLA entry is mandatory for the Entitlement System, it must be entered at this step. The LPO does not have the capability to adjust the quantity accepted. If the LPO believes there is an error he must work with the Vendor to resolve it.

The LPO is able to:

- Certify the document.
- Reject the document to the Initiator.
- Enter SDN, AAI and ACRN information.

#### <span id="page-28-2"></span>**6.1 Header Tab**

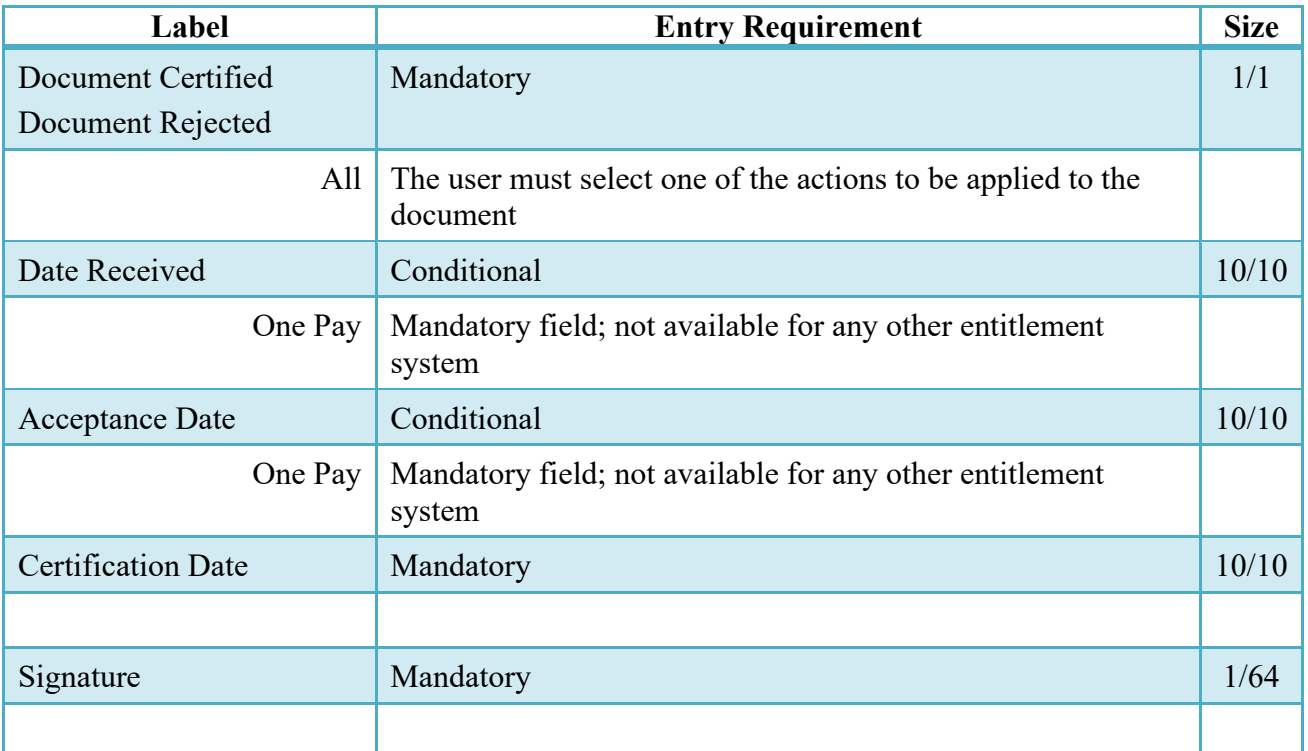

#### **Header Tab (Certification)**

A "Populate Accounting Data from Template" button is provided on the Header tab for One Pay only. Only those accounting entries pertaining to the role selecting the template will be prepopulated.

For contract documents, the "template" will be retrieved based on the:

- Same document type
- Same Contract Number / Delivery Order Number combination
- When pay office is DMDC the contract number will match the first 13 positions of the pseudo-PIIN.
- Must have been worked by a user at the location code for the same role as the current user.
- Example: both documents must be accepted at FU4417
- Document must be in a Processed, Paid, or myInvoice status.

Line Item entries on the target document that match entries on the selected template document will be pre-populated.

The accounting data populated will be based on the last accounting data added/updated on the document. For example, if the Acceptor added a AAI as '111111', and the LPO changed it to '222222', then when that document is used as a template by any role, Acceptor or LPO, it will bring over the '222222' that the LPO entered.

If accounting data is being populated from a template, it will overwrite the existing accounting data. For example, if line item 0001 has an ACRN AA on it added by the Initiator. If the Acceptor chooses to populate accounting data from a template and grabs a document with line item 0001 with an ACRN ZZ on it, then the current document will now have line item 0001 with an ACRN ZZ on it (AA is now gone).

#### <span id="page-29-0"></span>**6.2 Line Item Tab**

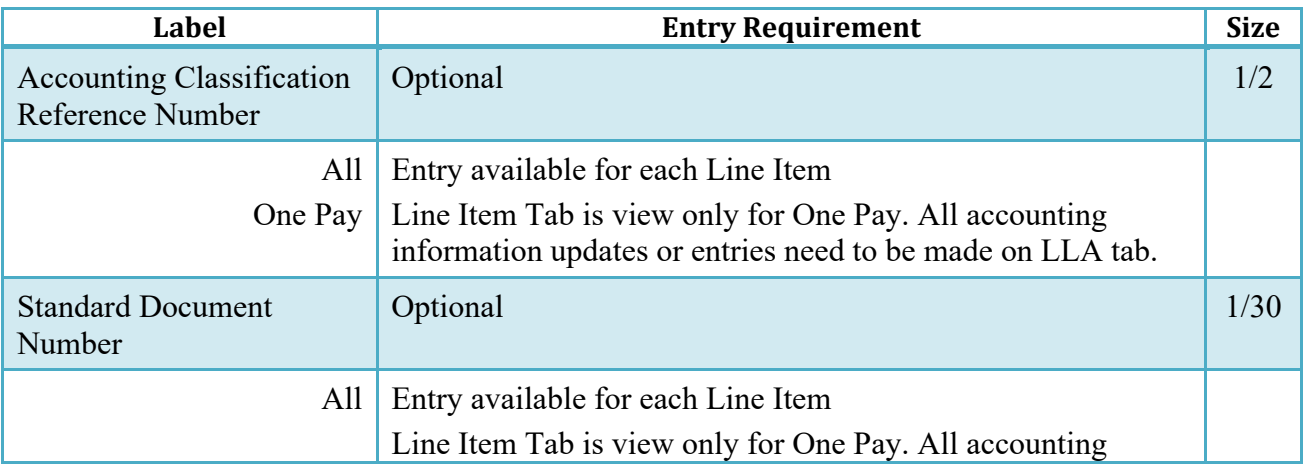

#### **Line Item (Certification)**

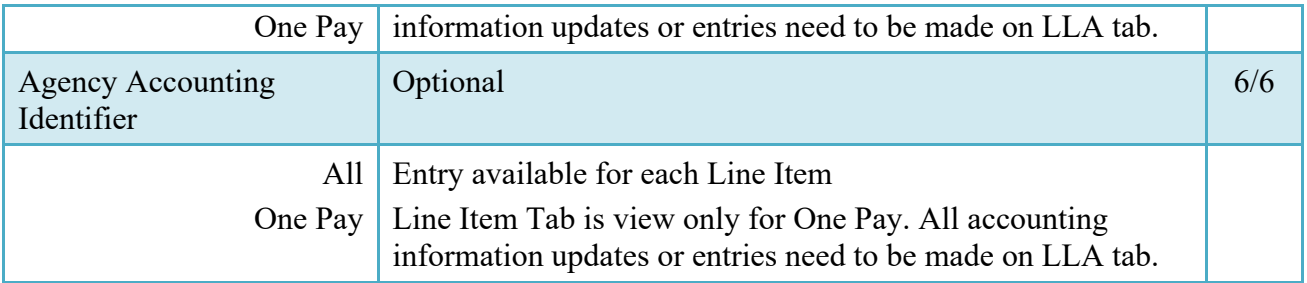

#### <span id="page-30-0"></span>**6.3 ACRN Tab**

ACRN Tab is view only for One Pay. All accounting information updates or entries need to be made on LLA tab.

#### <span id="page-30-1"></span>**6.4 LLA Tab**

Entry of the LLA is restricted to One Pay only.

The SDN, AAI, ACRN, ACRN Amounts, Reference Shipment Numbers and Reference Shipment Amounts are brought over to the LLA tab if the Vendor entered them on the Line Item and ACRN Tabs.

The LPO Reviewer may enter the LLA at either the line level or the ACRN level

The LPO Reviewer may modify the data on the LLA Tab. Any changes to LLA data will apply to the LLA Tab only, changes are not carried back to the Line Item or ACRN Tabs.

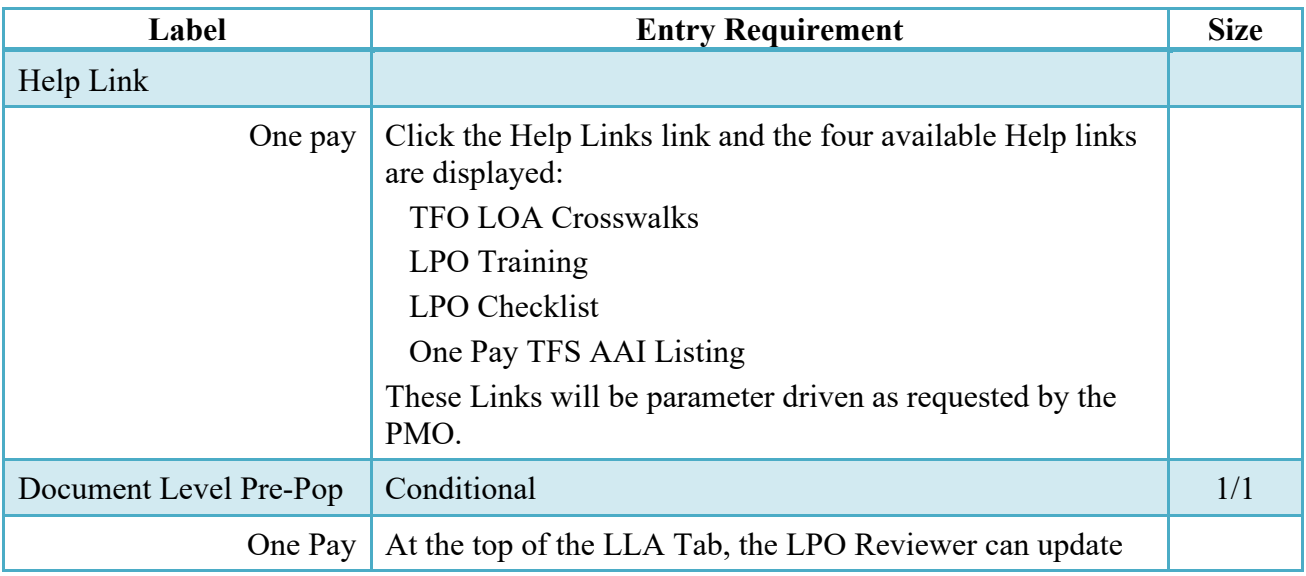

#### **LLA Tab (Certification)**

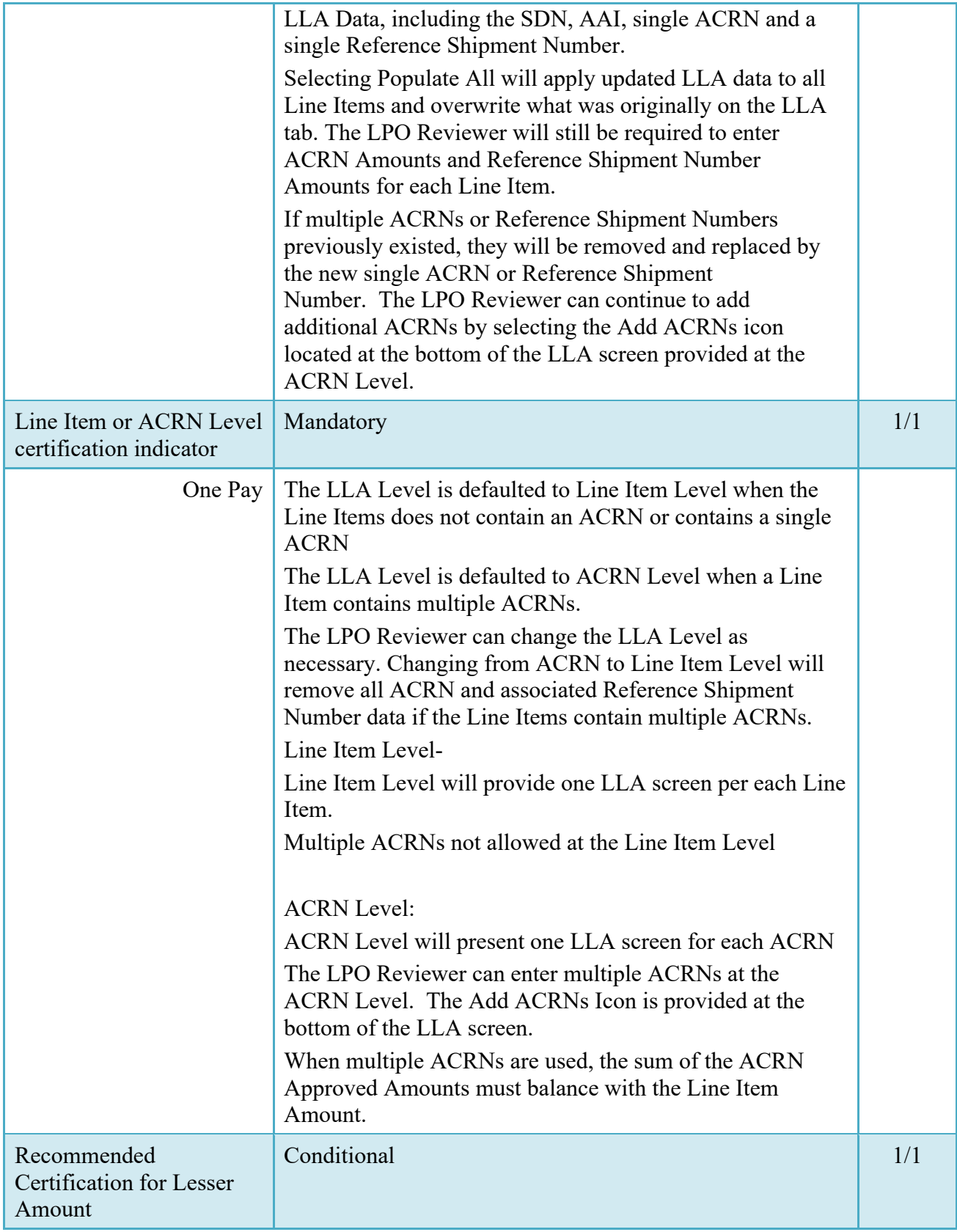

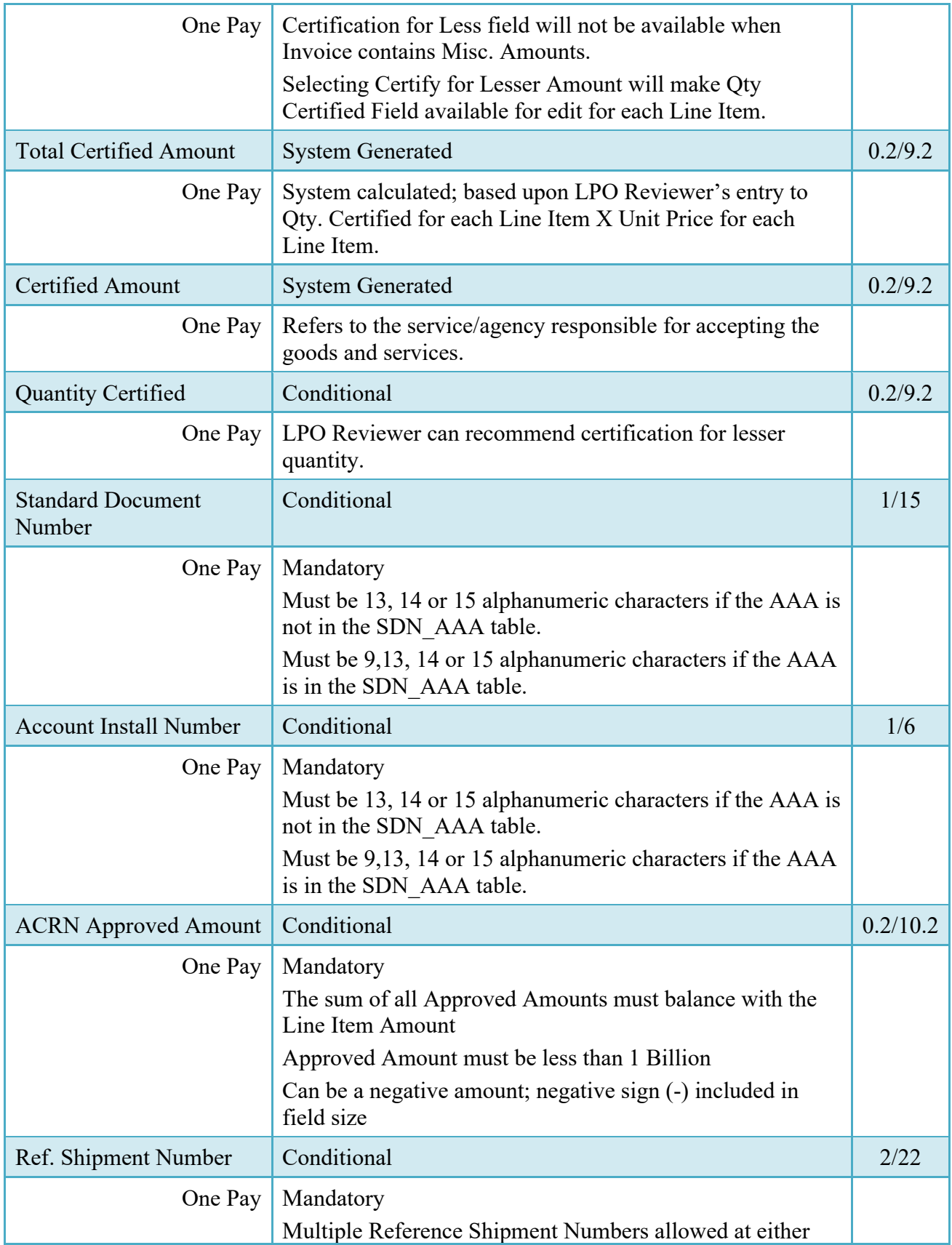

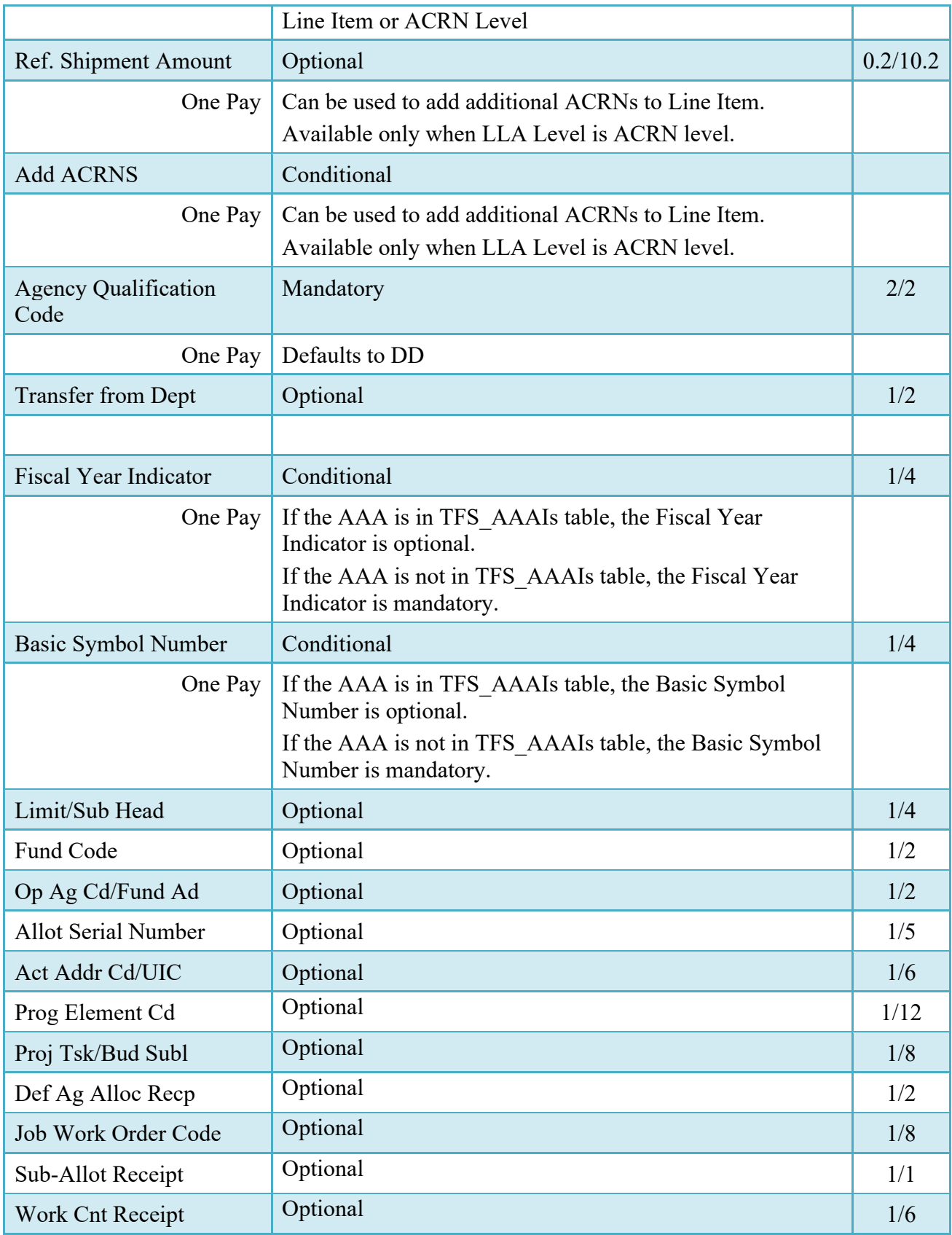

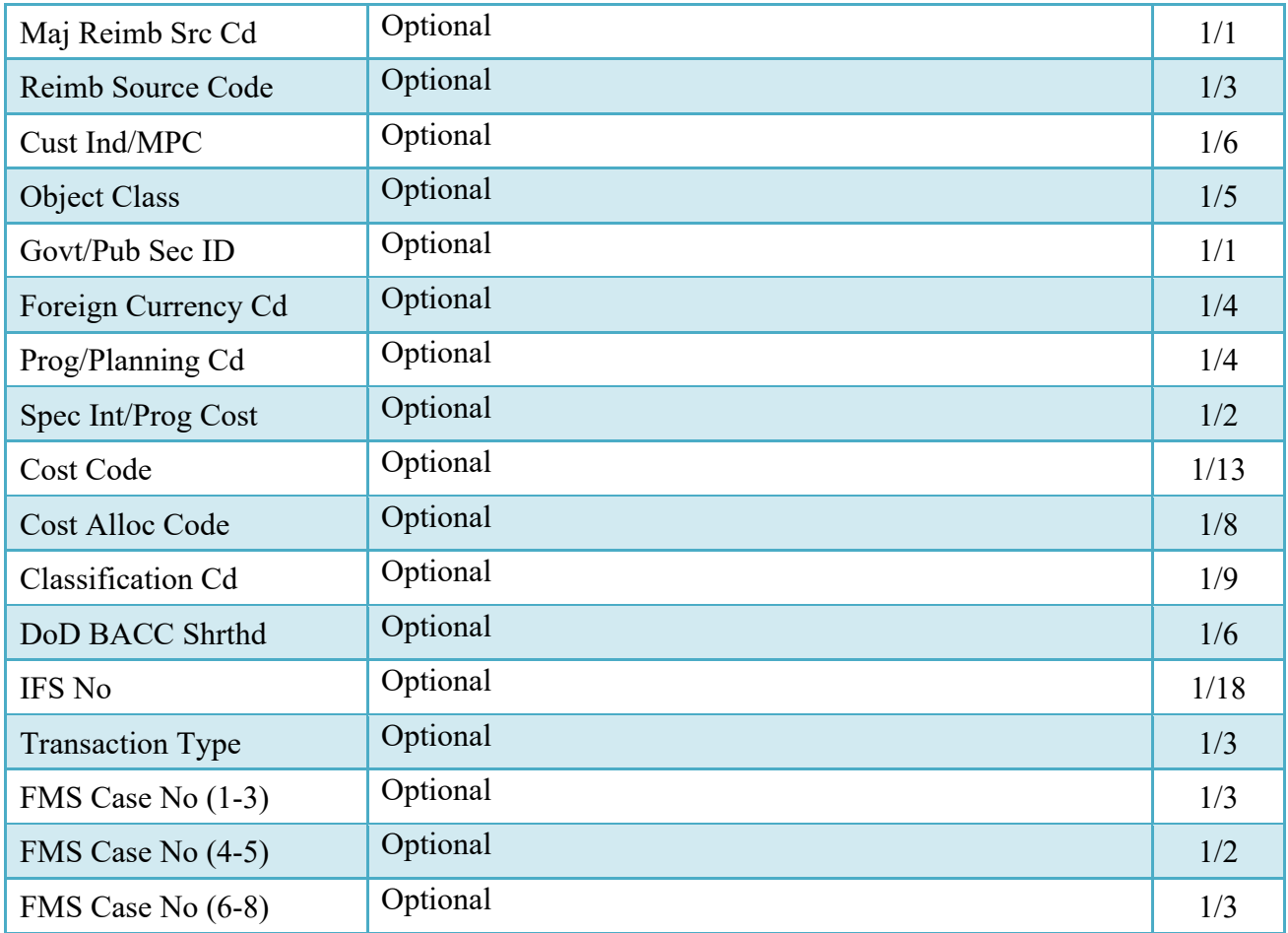

#### <span id="page-34-0"></span>**6.5 Address Tab**

The LPO may not adjust or add to data on this tab.

#### <span id="page-34-1"></span>**6.6 Misc. Info Tab**

#### **Misc. Info Tab (Certification)**

#### **NOTE:** LPO can view previous user's Attachments and Comments

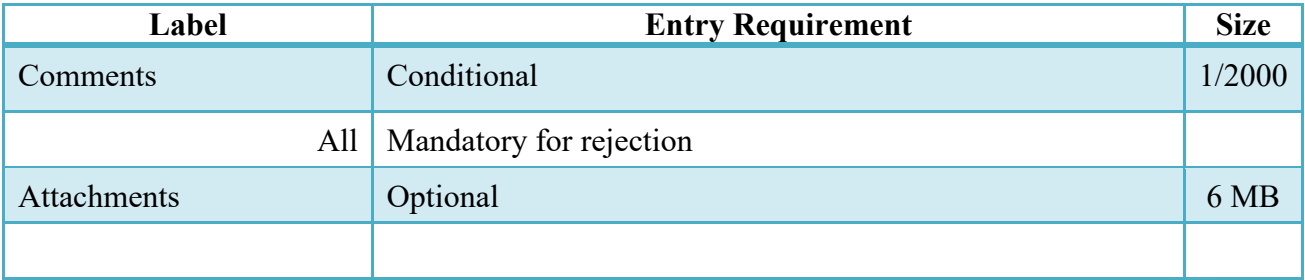

#### <span id="page-35-0"></span>**6.7 Submission**

When the Invoice is certified by the LPO and is destined for an EDI capable system the status is "Processed."

### <span id="page-35-1"></span>**7 Payment Processing**

#### <span id="page-35-2"></span>**7.1 Payment Processing**

This is a mandatory workflow step. The Payment Office is able to:

- Review the document if it does not come in EDI.
- Process the document if it does not come in EDI.
- View history if the document comes in EDI.
- Regenerate an extract that was previously generated EDI
- Suspend the document.
- Reject the document to the Initiator.
- Make the document available for Recall
- When a document has either myInvoice or Paid status, the Pay Official won't be able to manually update the status of the document. Yet, the Pay Official can use the "Recall" link to open the document in editable mode just for entering comments and attachments on the Misc. Info tab.

#### <span id="page-35-3"></span>**7.2 Header Tab**

#### **Header Tab (Payment)**

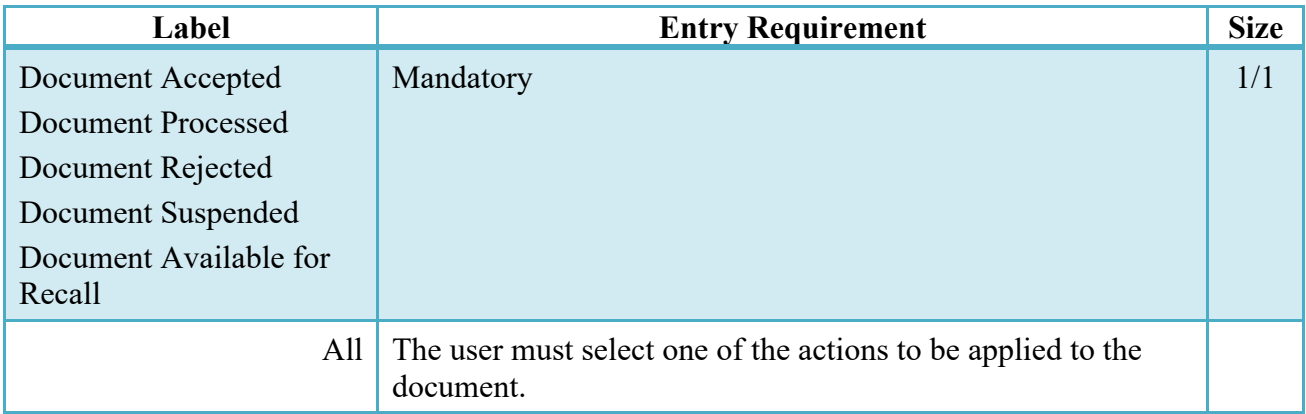

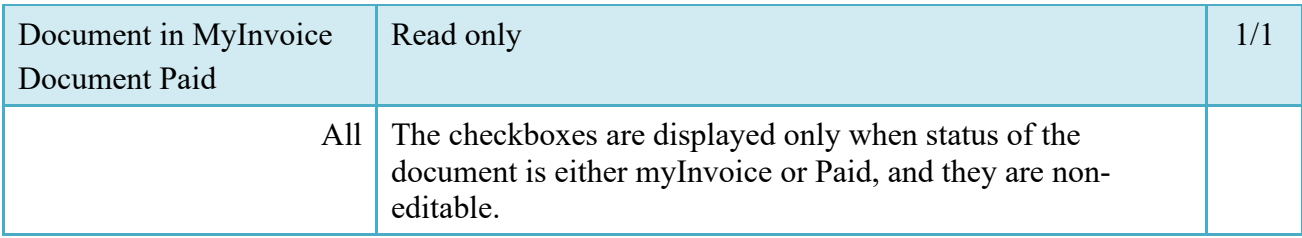

#### <span id="page-36-0"></span>**7.3 Line Item Tab**

The Pay Official may not adjust any data on this tab.

#### <span id="page-36-1"></span>**7.4 ACRN Tab**

The Pay Official may not adjust any data on this tab.

#### <span id="page-36-2"></span>**7.5 LLA Tab**

The Pay Official may not adjust any data on this tab.

#### <span id="page-36-3"></span>**7.6 Address Tab**

The Pay Official may not adjust any data on this tab.

#### <span id="page-36-4"></span>**7.7 Regenerate EDI Tab**

#### **Regenerate EDI Tab**

**NOTE:** Regeneration applies to all WAWF documents forwarded to an EDI-capable Pay Office and applies to all transaction types that are EDI-capable.

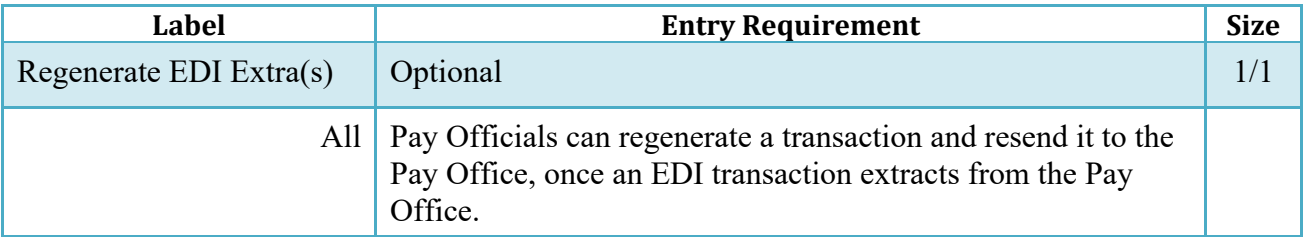

Following regeneration, all document status and date indicators are reset to reflect the status and date related to the regenerated transactions.

#### <span id="page-37-0"></span>**7.8 Misc. Info Tab**

#### **Misc. Info Tab**

#### **NOTE:** Pay Official can view previous user's Attachments and Comments

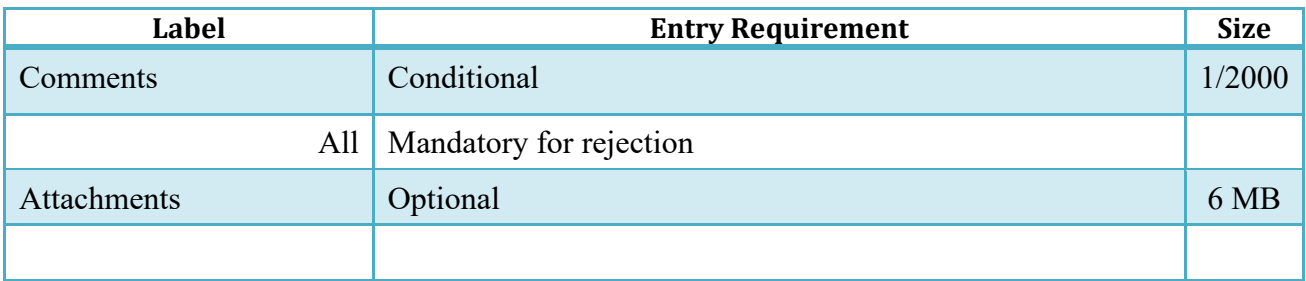

#### <span id="page-37-1"></span>**7.9 Status**

- Following initial review by the Payment Office, the document's status is "Reviewed."
- Following processing by the Payment Office, the document's status is "Processed."
- If the Payment Office suspends the document, the status is "Suspended."